# **SIEMENS**

# **SIMATIC HMI**

# **Update 10 (K7.0.2.10) zu WinCC V7.0 SP2**

# **Installations- und Benutzerhinweise**

Diese Hinweise sind den Aussagen in den Handbüchern und in der Online-Hilfe in der Verbindlichkeit übergeordnet.

Bitte lesen Sie die Hinweise sorgfältig durch, da für Sie wichtige Informationen für die Installation und den Einsatz von Update 10 zu WinCC V7.0 SP2 enthalten sind.

## **Inhaltsverzeichnis**

- **1 Installationshinweise**
- **1.1 Lieferumfang**
- **1.2 Hardware-Voraussetzungen**
- **1.3 Software-Voraussetzungen**
- **1.4 Installation**
- 1.4.1 Installation des Updates
- 1.4.2 Zusätzliche Informationen zu den WinCC-Optionen
- 1.4.3 Deinstallation des Updates

# **2 Release Notes für Update 10**

**2.1 Verbesserungen und Änderungen gegenüber WinCC V7.0 SP2** 

#### **2.2 Hinweise zu Update 10**

- 2.2.1 Vorgehensweise bei WinCC-Projekten mit Basic Process Control / PCS 7
- 2.2.2 VBS: RTPersistenceType-Eigenschaft nicht dynamisierbar
- 2.2.3 Cross Reference: Anzeige von Funktionen nicht korrekt
- 2.2.4 OPC-Server: Nachinstallation

#### **3 Release Notes für vorhergehende Updates**

- **3.1 Verbesserungen und Änderungen durch Update 1 bis 9**
- **3.2 Hinweise zu Update 1 bis 9**
- 3.2.1 Änderung des internen Authentifizierungsmechanismus (Update 1)
- 3.2.2 Hinweise zu Optionen (Update 1)
- 3.2.3 OpenPCS 7 (Update 1)
- 3.2.4 Deaktivieren und Ausschalten eines redundanten Rechners über ODK-Funktionen (Update 7)

#### Rechtliche Hinweise

#### Warnhinweiskonzept

Dieses Handbuch enthält Hinweise, die Sie zu Ihrer persönlichen Sicherheit sowie zur Vermeidung von Sachschäden beachten müssen. Die Hinweise zu Ihrer persönlichen Sicherheit sind durch ein Warndreieck hervorgehoben, Hinweise zu alleinigen Sachschäden stehen ohne Warndreieck. Je nach Gefährdungsstufe werden die Warnhinweise in abnehmender Reihenfolge wie folgt dargestellt.

#### GEFAHR

bedeutet, dass Tod oder schwere Körperverletzung eintreten wird, wenn die entsprechenden Vorsichtsmaßnahmen nicht getroffen werden.

#### / WARNUNG

bedeutet, dass Tod oder schwere Körperverletzung eintreten kann, wenn die entsprechenden Vorsichtsmaßnahmen nicht getroffen werden.

#### VORSICHT

bedeutet, dass eine leichte Körperverletzung eintreten kann, wenn die entsprechenden Vorsichtsmaßnahmen nicht getroffen werden.

#### ACHTUNG

bedeutet, dass Sachschaden eintreten kann, wenn die entsprechenden Vorsichtsmaßnahmen nicht getroffen werden.

Beim Auftreten mehrerer Gefährdungsstufen wird immer der Warnhinweis zur jeweils höchsten Stufe verwendet. Wenn in einem Warnhinweis mit dem Warndreieck vor Personenschäden gewarnt wird, dann kann im selben Warnhinweis zusätzlich eine Warnung vor Sachschäden angefügt sein.

#### Qualifiziertes Personal

Das zu dieser Dokumentation zugehörige Produkt/System darf nur von für die jeweilige Aufgabenstellung qualifiziertem Personal gehandhabt werden unter Beachtung der für die jeweilige Aufgabenstellung zugehörigen Dokumentation, insbesondere der darin enthaltenen Sicherheits- und Warnhinweise. Qualifiziertes Personal ist auf Grund seiner Ausbildung und Erfahrung befähigt, im Umgang mit diesen Produkten/Systemen Risiken zu erkennen und mögliche Gefährdungen zu vermeiden.

#### Bestimmungsgemäßer Gebrauch von Siemens-Produkten

Beachten Sie Folgendes:

#### WARNUNG

Siemens-Produkte dürfen nur für die im Katalog und in der zugehörigen technischen Dokumentation vorgesehenen Einsatzfälle verwendet werden. Falls Fremdprodukte und -komponenten zum Einsatz kommen, müssen diese von Siemens empfohlen bzw. zugelassen sein. Der einwandfreie und sichere Betrieb der Produkte setzt sachgemäßen Transport, sachgemäße Lagerung, Aufstellung, Montage, Installation, Inbetriebnahme, Bedienung und Instandhaltung voraus. Die zulässigen Umgebungsbedingungen müssen eingehalten werden. Hinweise in den zugehörigen Dokumentationen müssen beachtet werden.

#### Marken

Alle mit dem Schutzrechtsvermerk ® gekennzeichneten Bezeichnungen sind eingetragene Marken der Siemens AG. Die übrigen Bezeichnungen in dieser Schrift können Marken sein, deren Benutzung durch Dritte für deren Zwecke die Rechte der Inhaber verletzen kann.

#### Security-Hinweise

Siemens bietet für sein Automatisierungs- und Antriebsproduktportfolio IT-Security-Mechanismen, um einen sicheren Betrieb der Anlage/Maschine zu unterstützen. Unsere Produkte werden auch unter dem Gesichtspunkt IT-Security ständig weiterentwickelt. Wir empfehlen Ihnen daher, dass Sie sich regelmäßig über Aktualisierungen und Updates unserer Produkte informieren und nur die jeweils aktuellen Versionen bei sich einsetzen. Informationen dazu finden Sie unter: http://support.automation.siemens.com. Hier können Sie sich für einen produktspezifischen Newsletter registrieren.

Für den sicheren Betrieb einer Anlage/Maschine ist es darüber hinaus jedoch notwendig, die Automatisierungskomponenten in ein ganzheitliches IT-Securitykonzept der gesamten Anlage/Maschine zu integrieren, das dem aktuellen Stand der IT-Technik entspricht. Hinweise hierzu finden Sie unter: http://www.siemens.com/industrialsecurity. Dabei sind auch eingesetzte Produkte von anderen Herstellern zu berücksichtigen.

#### Haftungsausschluss

Wir haben den Inhalt der Druckschrift auf Übereinstimmung mit der beschriebenen Hard- und Software geprüft. Dennoch können Abweichungen nicht ausgeschlossen werden, so dass wir für die vollständige Übereinstimmung keine Gewähr übernehmen. Die Angaben in dieser Druckschrift werden regelmäßig überprüft, notwendige Korrekturen sind in den nachfolgenden Auflagen enthalten.

# **1 Installationshinweise**

Die Installationshinweise enthalten wichtige Informationen, die Sie für die Installation des Updates benötigen. Lesen Sie diese Hinweise vor der Installation.

# **1.1 Lieferumfang**

Der Lieferumfang des Pakets umfasst: Update 10 (K7.0.2.10) für das Softwarepaket WinCC V7.0 SP2. Dieses Update enthält alle Korrekturen, die in Updates oder Patches für V7.0 SP2 frei gegeben wurden. Das Update gilt für WinCC Basis und WinCC/DataMonitor.

#### **Industrial Security Alerts**

- Informationen zu Sicherheits-Patches und Sicherheits-Updates erhalten Sie im Internet:
- [http://www.industry.siemens.com/topics/global/de/industrial-security/news-alerts/](http://www.industry.siemens.com/topics/global/de/industrial-security/news-alerts/Seiten/alerts.aspx)

#### **1.2 Hardware-Voraussetzungen**

Keine Änderung gegenüber WinCC V7.0 SP2.

## **1.3 Software-Voraussetzungen**

WinCC V7.0 SP2 oder mindestens eine Option von WinCC V7.0 SP2.

#### **1.4 Installation**

#### **Achtung**

Wenn Sie zum ersten Mal ein Update für WinCC V7.0 SP2 installieren, müssen Sie die im Kapitel "Hinweise zu Update 1" beschriebenen Aktionen durchführen. Wenn Sie bereits ein Update für WinCC V7.0 SP2 installiert haben und die dafür benötigten Aktionen ausgeführt haben, können Sie diese Anweisungen überspringen.

#### **1.4.1 Installation des Updates**

Beenden Sie alle Applikationen (z. B. WinCC RT, MS Word usw.) vor dem Setup-Start.

#### **Update über Download-Datei**

Wenn Ihnen das Update als selbstextrahierende Download-Datei vorliegt, dann entpacken Sie dieses Update nur auf einem Rechner mit installiertem WinCC V7.0 SP2. Wenn Sie dieses Update auf einem Rechner ohne installiertes WinCC benötigen, dann kopieren Sie das entpackte Update auf diesen Rechner.

Entpacken Sie die EXE-Datei auf Ihre Festplatte und doppelklicken Sie auf die Datei Setup.exe.

#### **Installation durchführen**

Das Setup-Programm führt Sie durch die gesamte Installation.

Nach der Installation ist abhängig von der Systemkonfiguration ein Neustart erforderlich. Wird während des Setup, nachdem Sie die Bedingungen zur Lizenzvereinbarung akzeptiert haben, die Taste "Weiter" nicht aktiv geschaltet, können Sie das Setup abbrechen. In diesem Fall wurde das Update schon auf dem Rechner installiert und somit ist keine Aktualisierung der installierten Komponenten notwendig.

#### **Nachinstallation**

Wenn Sie eine Nachinstallation von der Liefer-DVD durchgeführt haben, müssen Sie das Update erneut installieren.

#### **1.4.2 Zusätzliche Informationen zu den WinCC-Optionen**

Wenn Sie Optionen von der Liefer-DVD nachinstallieren, müssen Sie für diese Optionen das Update erneut installieren.

#### **Update des Web-Client V6.x über Download**

Wenn Sie für die Update-Installation auf einem Web-Client V6.x das Download vom Web-Server verwenden, dann deinstallieren Sie zuerst den bestehenden Web-Client. Wenn Sie den Web-Client nicht deinstalliert haben, zeigt das Setup-Programm eine entsprechende Meldung an.

#### **Websiteübergreifende Anforderungsfälschung beim WebNavigator vermeiden (Cross Site Request Forgery)**

Die websiteübergreifende Anforderungsfälschung ähnelt der Schwachstelle durch siteübergreifendes Skripting (XSS, Cross Site Scripting).

Der Angriff wird ausgelöst, wenn ein authentifizierter Benutzer auf einen bösartigen Link klickt. Diese Schwachstelle existiert auch, wenn Skripting im Browser deaktiviert ist.

Siemens empfiehlt:

- x Arbeiten Sie mit keinen anderen Anwendungen oder Diensten, die mit dem Internet zu tun haben.
- x Melden Sie sich ab, wenn Sie den WebNavigator nicht mehr benötigen.

#### **1.4.3 Deinstallation des Updates**

Die Deinstallation des Updates ist nicht möglich.

# **2 Release Notes für Update 10**

Diese Hinweise sind den Aussagen in den Handbüchern und in der Online-Hilfe in der Verbindlichkeit übergeordnet.

# **2.1 Verbesserungen und Änderungen gegenüber WinCC V7.0 SP2**

Das Verhalten der WinCC-Komponenten wurde gegenüber WinCC V7.0 SP2 inklusive vorhergehenden Updates und Patches in den folgenden Bereichen verbessert:

#### **WinCC Basic**

- Tag Logging: - WinCC OnlineTrendControl: Stabilität bei Bedienung in Runtime
- Basic Process Control: - Bildwechsel über Tasten beim Einsatz von mehreren Monitoren
- Runtime: - Stabilität der Applikation "pdlrt.exe" in Verbindung mit den WinCC Controls
- Redundantes System: - Quittierbarkeit von TELEPERM M-Meldungen nach Neustart eines Servers

#### **WinCC-Kanäle**

SIMATIC S7 Protocol Suite: - Keine Meldesperre mehr an geänderter Messstellen nach OS-Änderungsladen

## **2.2 Hinweise zu Update 10**

#### **2.2.1 Vorgehensweise bei WinCC-Projekten mit Basic Process Control / PCS 7**

Bei Projekten mit Basic Process Control müssen Sie zur Aktualisierung der Leittechnik-Meldungen den OS-Projekteditor durchlaufen lassen.

Aktivieren Sie mindestens eine der folgenden Einstellungen:

- Komplettprojektierung (Verlust der Online-Änderungsladefähigkeit)
- Nur Meldeprojektierung (Verlust der Online-Änderungsladefähigkeit)

#### **2.2.2 VBS: RTPersistenceType-Eigenschaft nicht dynamisierbar**

Entgegen der Aussage in der Dokumentation von WinCC V7.0 SP2 ist das Attribut "RTPersistenceType" nicht dynamisierbar.

#### **2.2.3 Cross Reference: Anzeige von Funktionen nicht korrekt**

Entgegen der Aussage in der Dokumentation von WinCC V7.0 SP2 werden im Cross Reference-Editor die Projektfunktionen und Standardfunktionen nicht korrekt angezeigt.

#### **2.2.4 OPC-Server: Nachinstallation**

Wenn Sie nach der Installation eines Update 1 oder größer für WinCC V7.0 SP2 einen oder mehrere OPC-Server nachinstallieren wollen, gehen Sie folgendermaßen vor:

- 1. Wechseln Sie auf der Update-CD oder im Extraktionspfad des Update-Downloads in den Ordner "Tools\OPC\_Server".
- 2. Doppelklicken Sie auf die Datei Setup.exe.
- 3. Folgen Sie den Anweisungen auf dem Bildschirm und wählen Sie die zu installierenden Features.

# **3 Release Notes für vorhergehende Updates**

# **3.1 Verbesserungen und Änderungen durch Update 1 bis 9**

Das Verhalten der WinCC-Komponenten wurde in den folgenden Bereichen verbessert:

# **WinCC Basic**

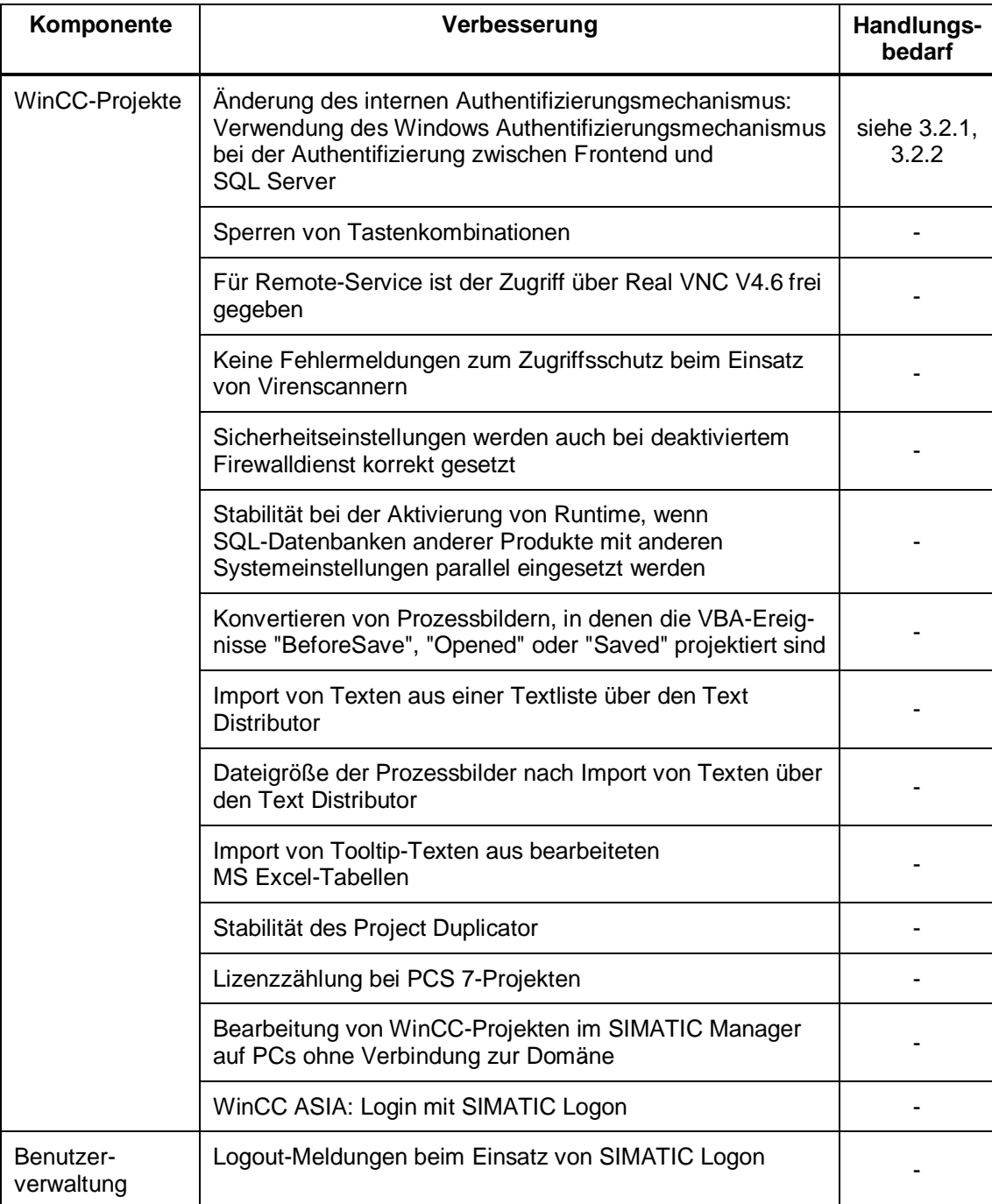

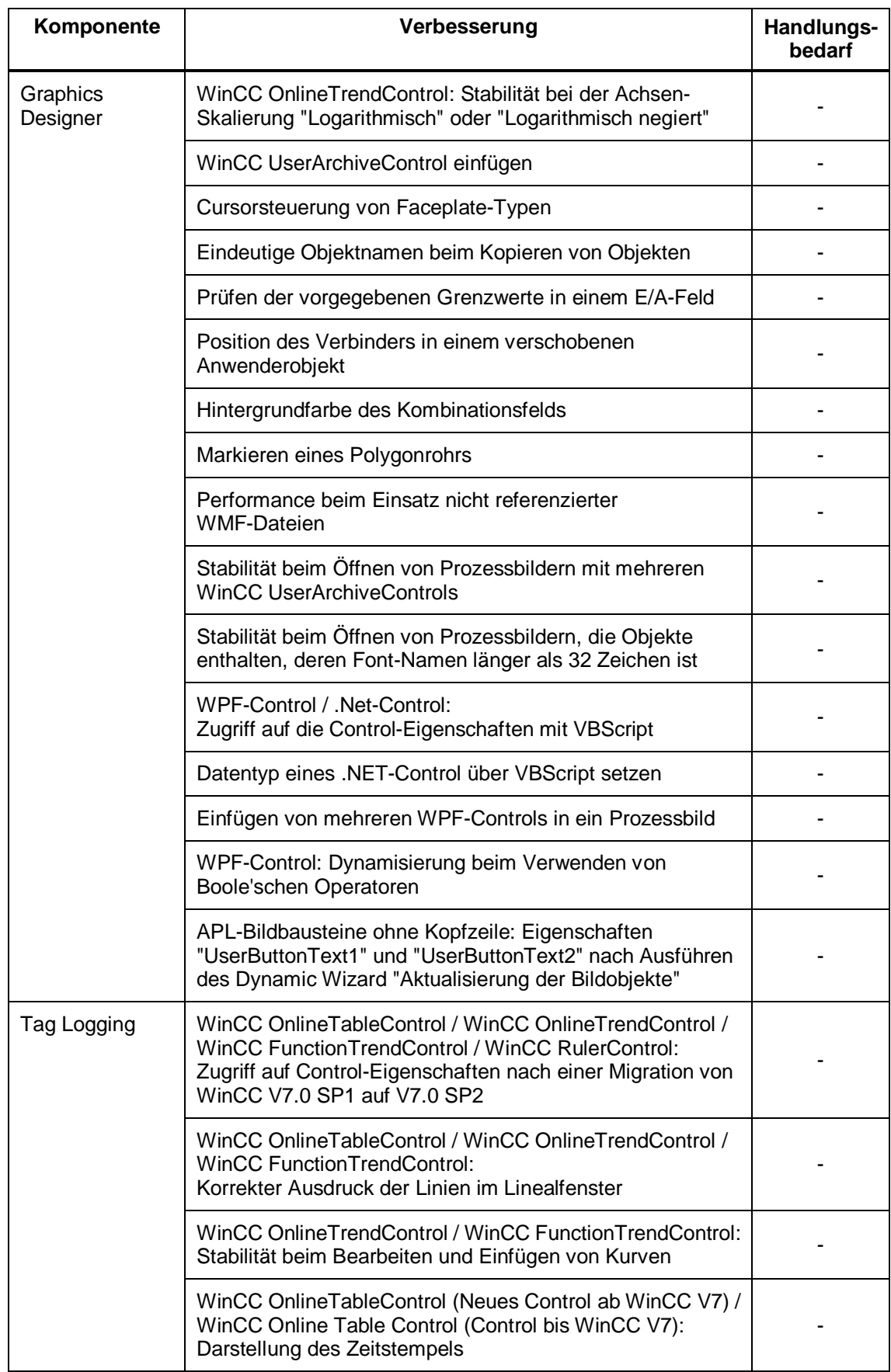

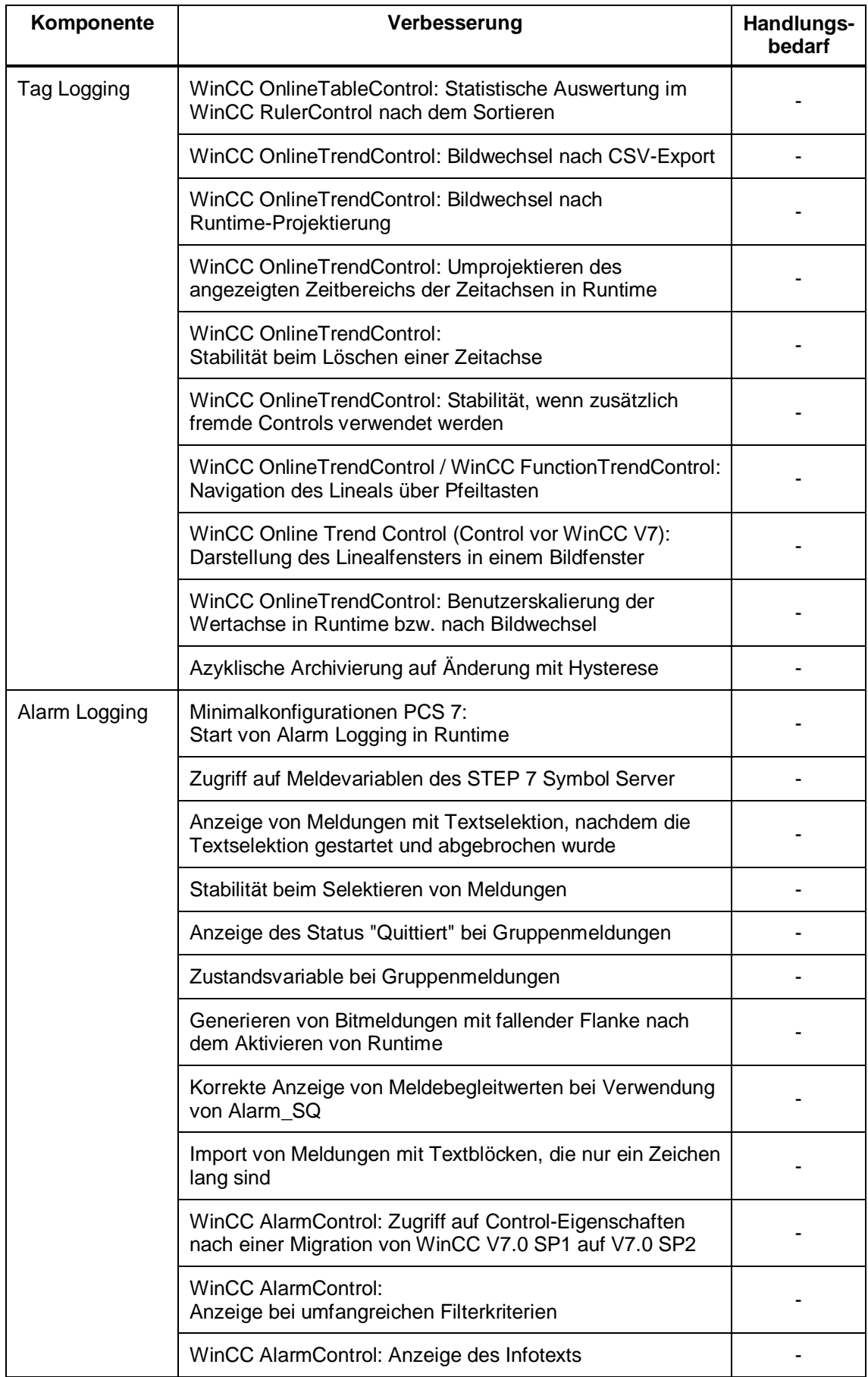

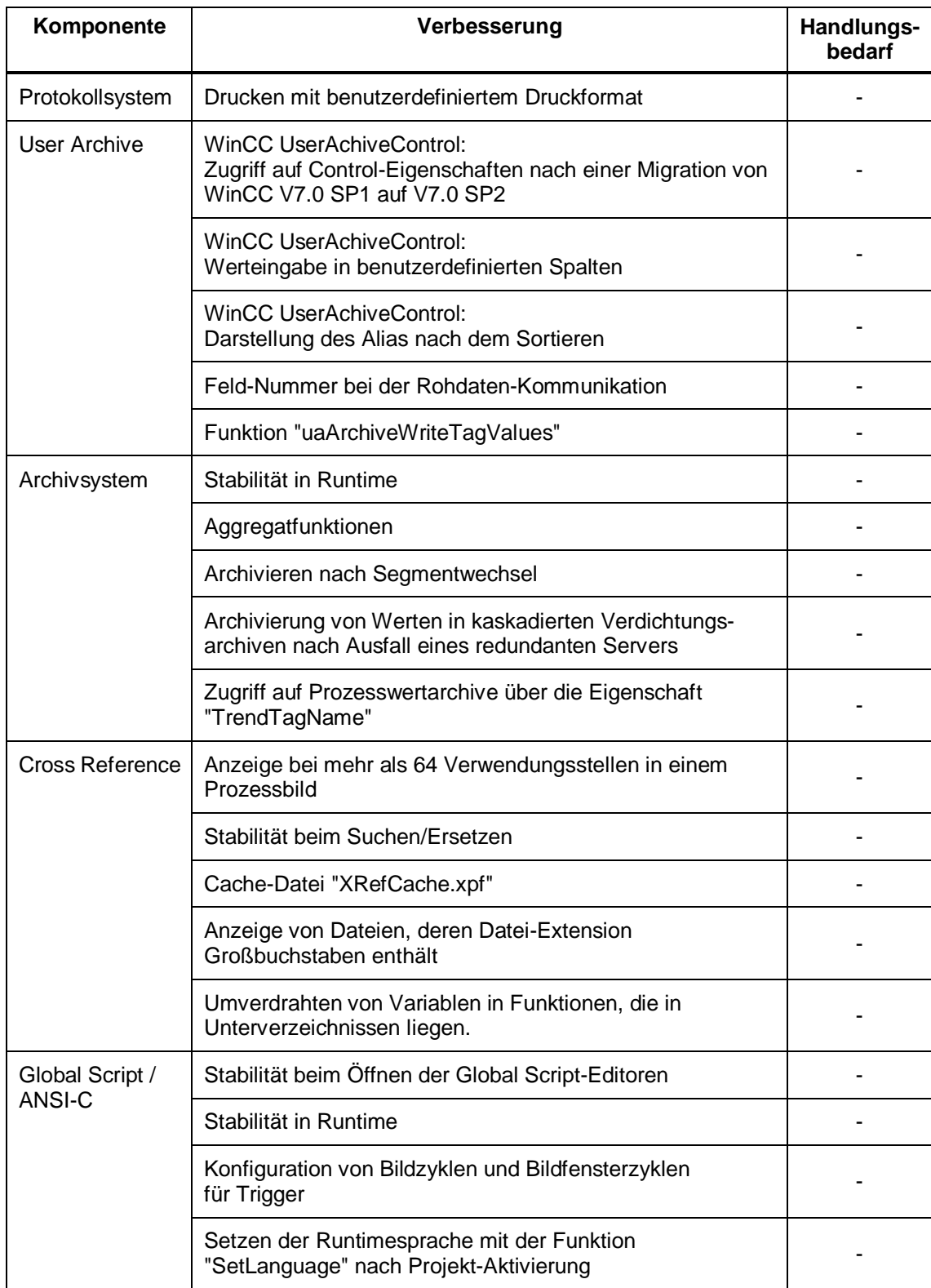

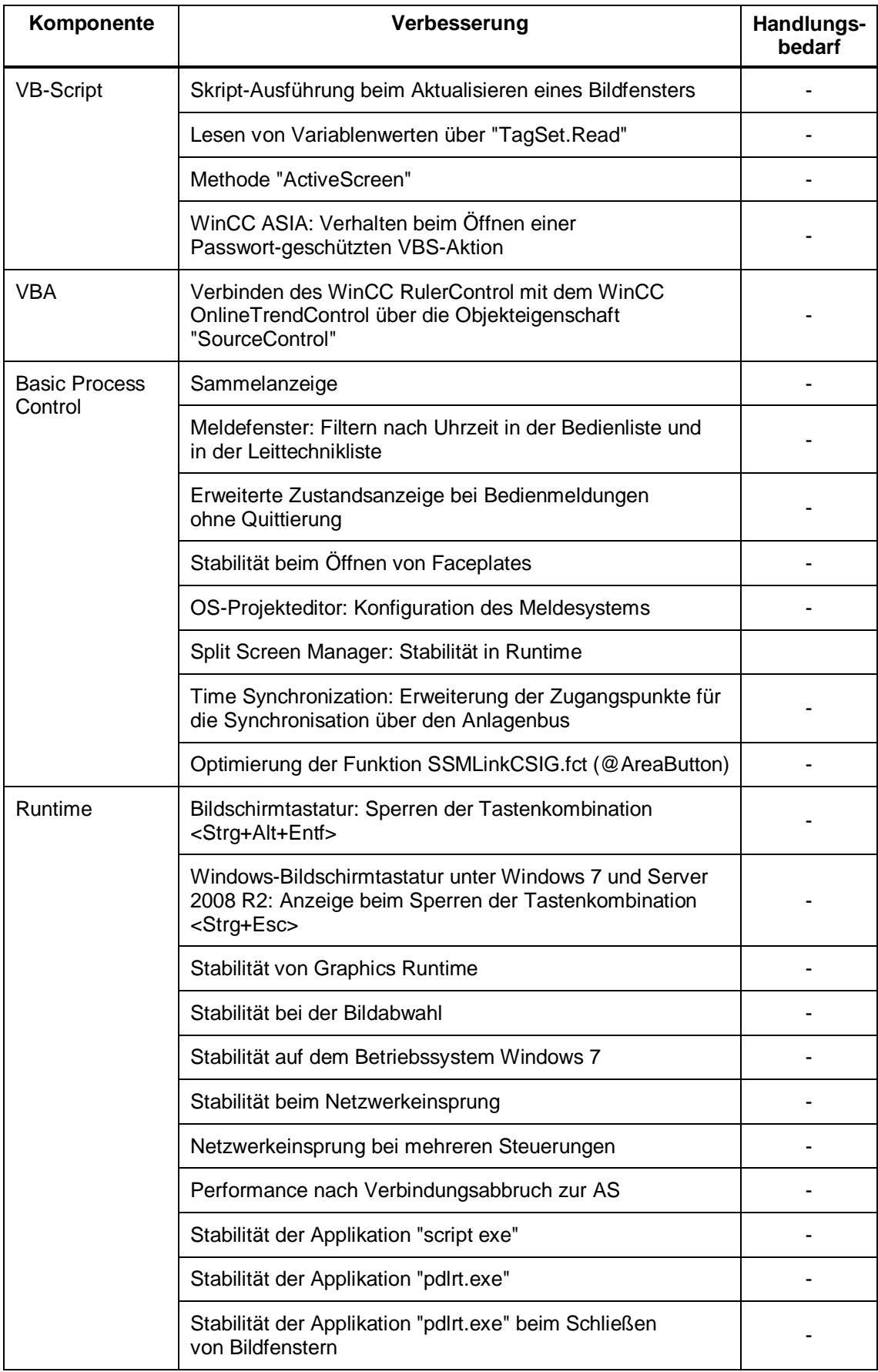

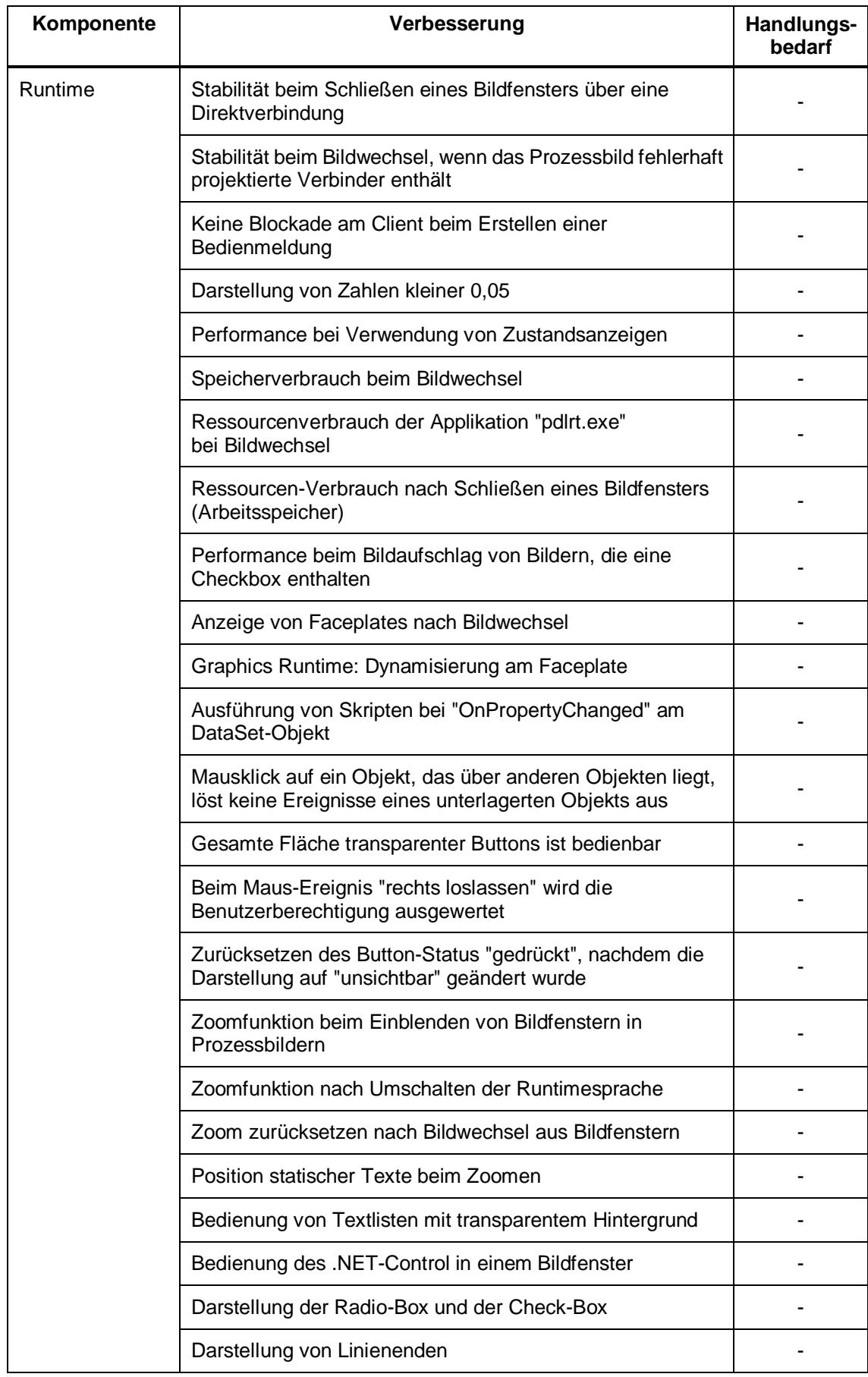

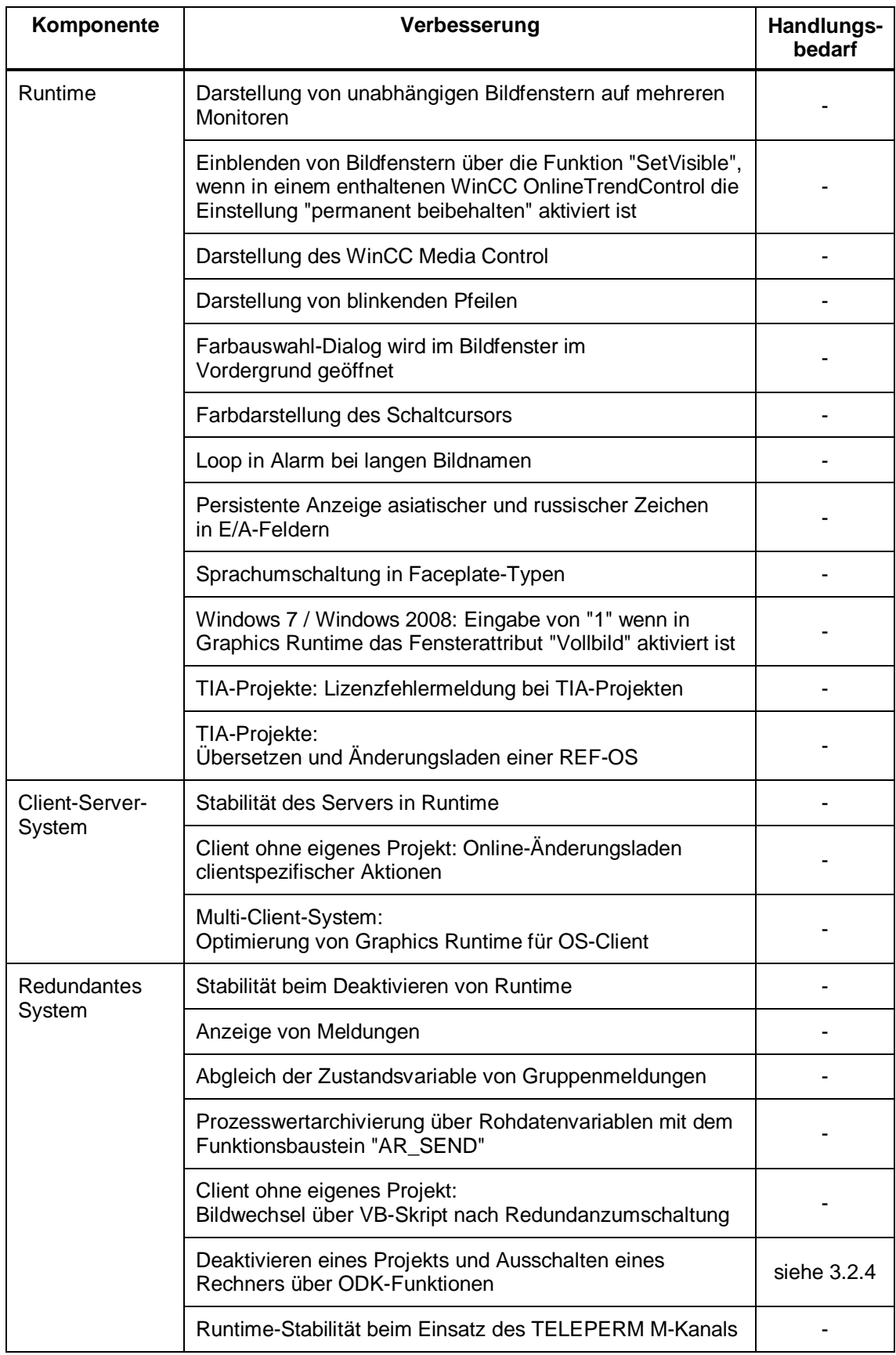

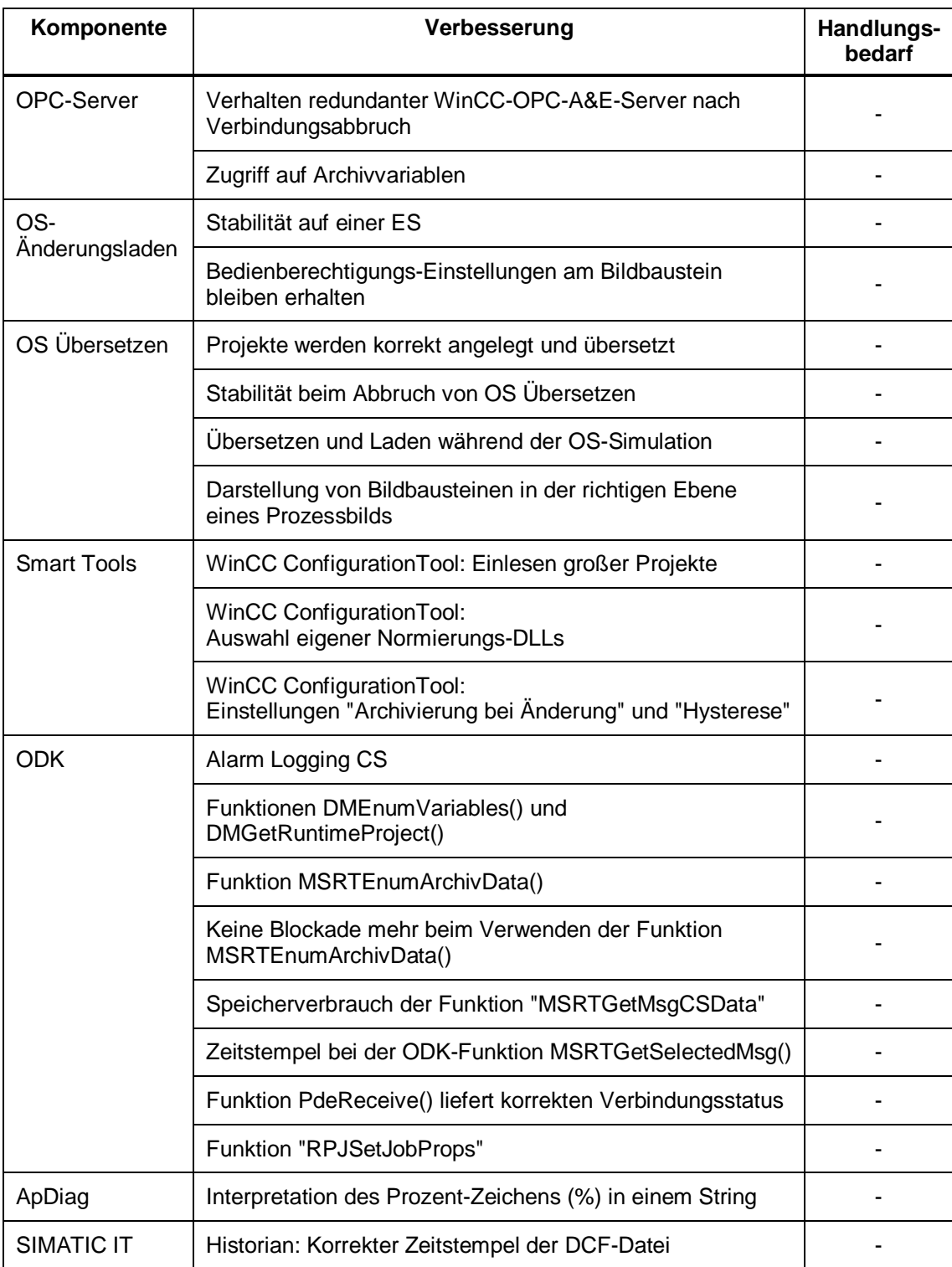

#### **WinCC-Kanäle**

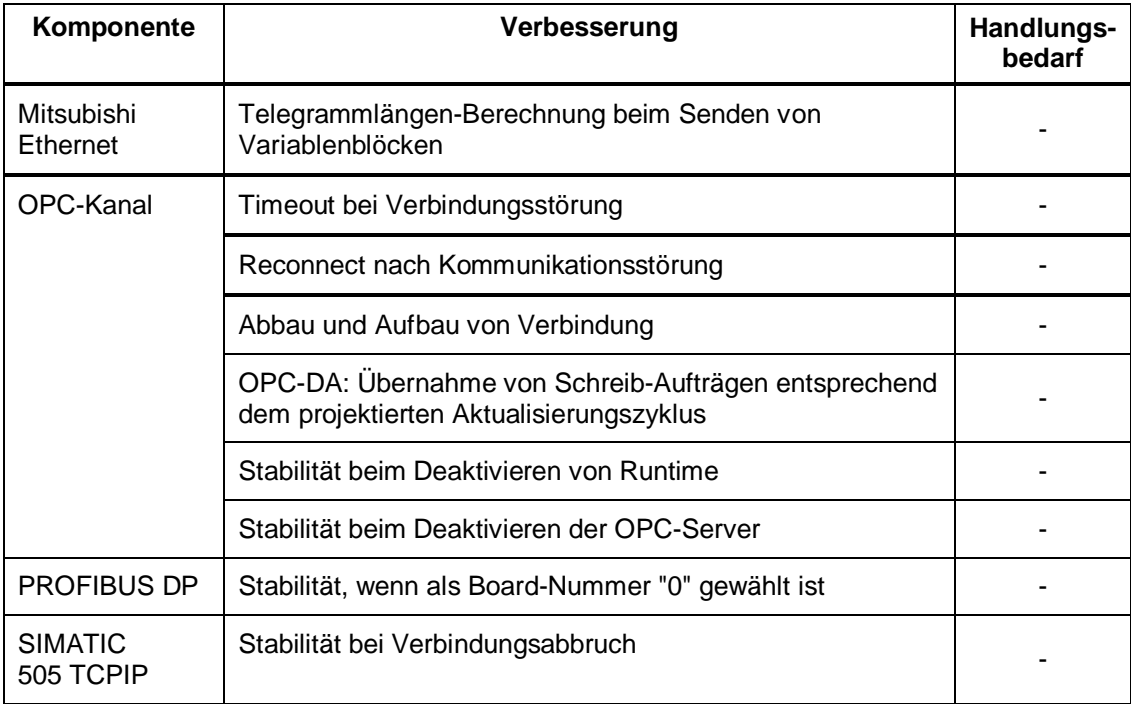

#### **WinCC/DataMonitor**

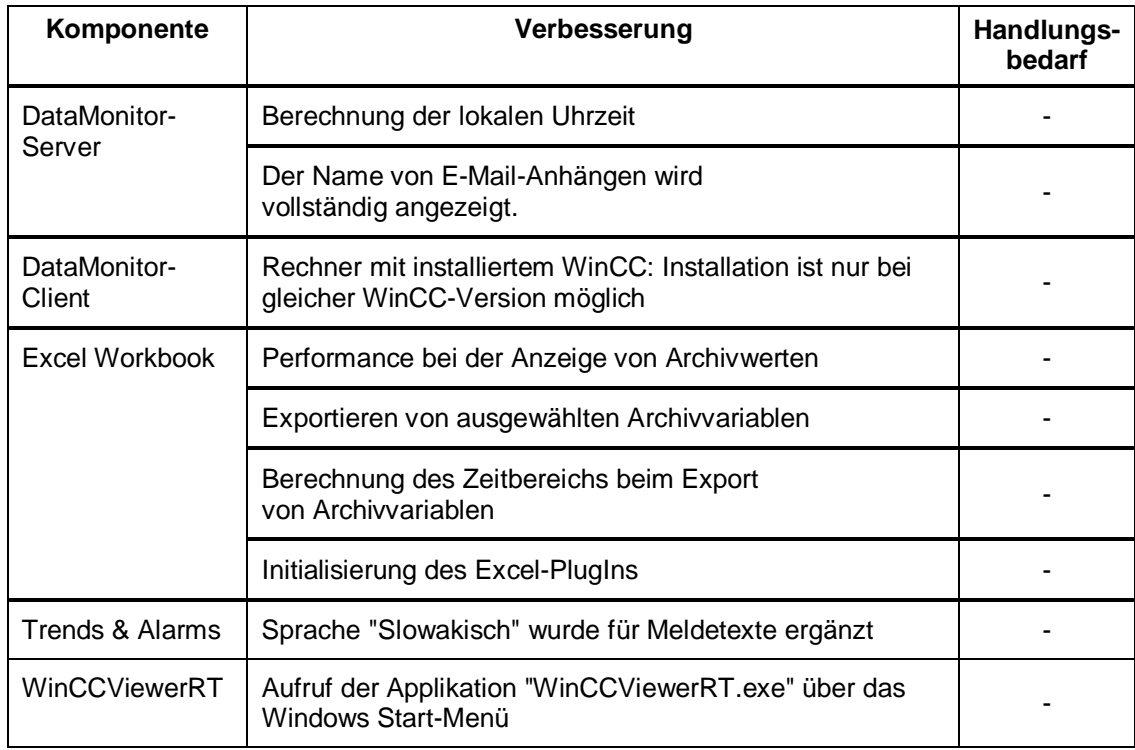

# **WinCC/WebNavigator**

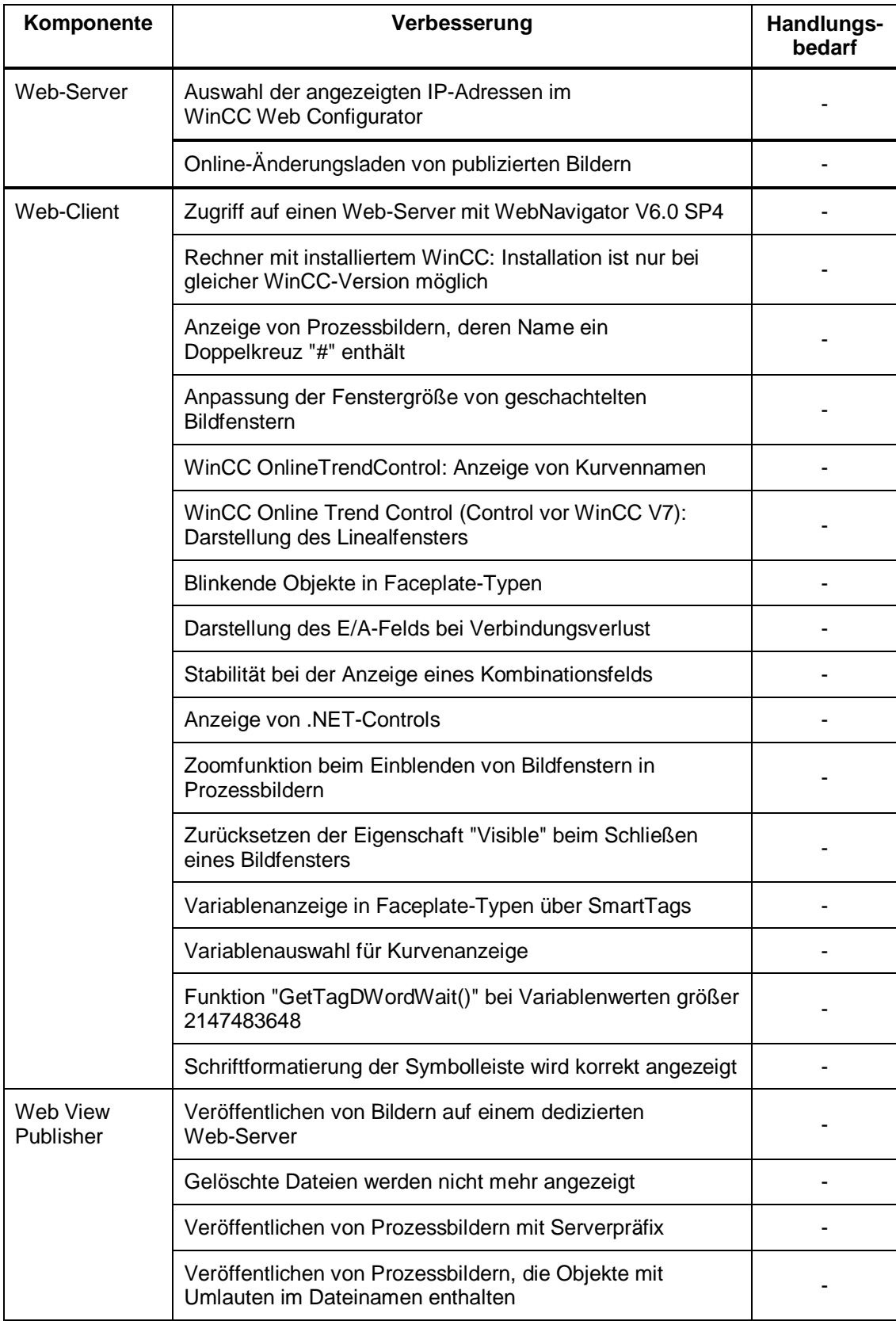

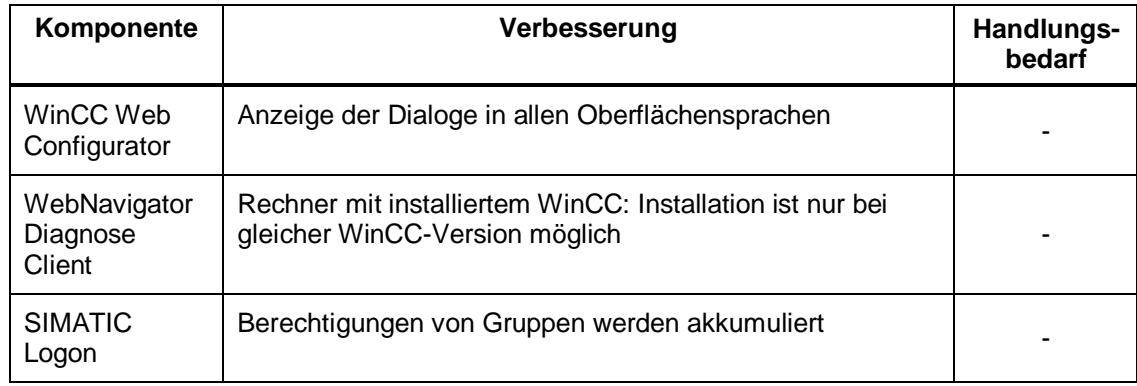

# **WinCC/Connectivity Pack**

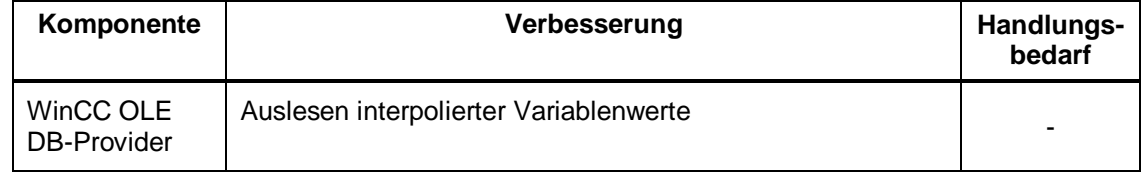

# **SIMATIC OpenPCS 7**

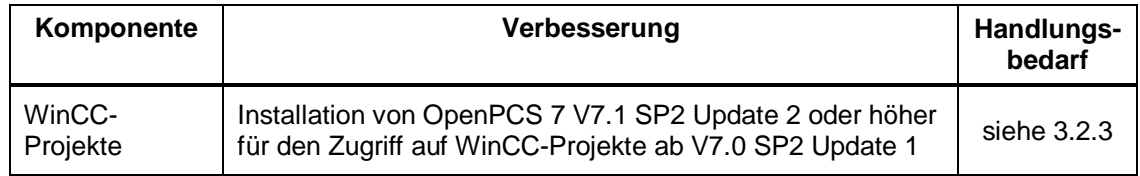

# **WinCC/Central Archive Server (CAS)**

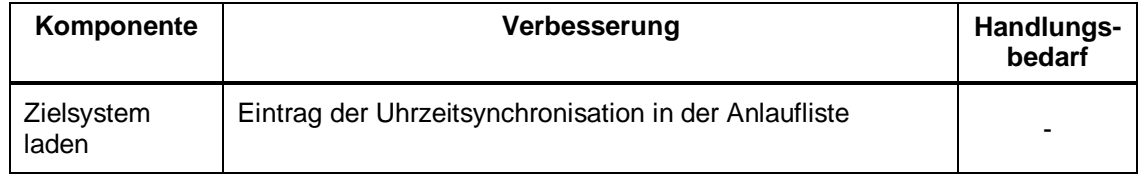

# **SIMATIC PCS 7 Asset Management**

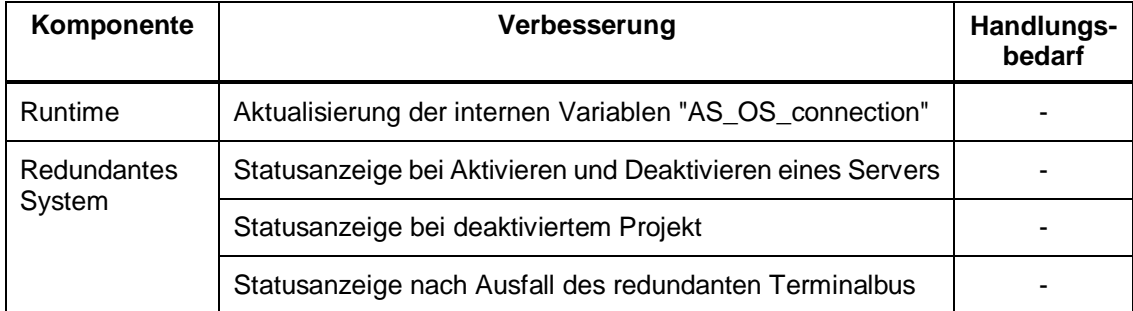

# **3.2 Hinweise zu Update 1 bis 9**

Wenn Sie bereits eines der vorhergehenden Updates installiert und die dafür benötigte Aktion ausgeführt haben, können Sie die folgenden Anweisungen überspringen. Wenn Sie die beschriebenen Aktionen noch nicht durchgeführt haben, prüfen Sie, ob diese für Ihr Projekt nötig sind. Falls ja, folgen Sie den Anweisungen.

#### **3.2.1 Änderung des internen Authentifizierungsmechanismus (Update 1)**

#### **Allgemeine Hinweise**

Nach der Installation des Updates arbeitet WinCC mit einer geänderten internen Authentifizierung. Hierfür werden Sicherheitseinstellungen beim SQL Server und in den Projektdatenbanken verändert. Diese Änderungen werden automatisch bei der Installation und beim ersten Öffnen eines WinCC-Projekts durchgeführt.

Installieren Sie das Update auf allen WinCC-Stationen Ihrer Anlage, damit alle Komponenten Ihres WinCC-Systems mit der geänderten Authentifizierung arbeiten.

Führen Sie direkt nach dieser Installation das Tool "SIMATIC Rights" mit Administratorrechten aus. Sie finden das Tool im Ordner "Tools\SimaticRights" des Update 1 für WinCC V7.0 SP2 oder auf der SIMATIC PCS 7-DVD im Ordner "Additional\_Products\SimaticRights". Starten Sie das Tool mit Doppelklick auf die Datei "SimaticRights.exe".

Wählen Sie unter "Storage location" den Verzeichnispfad, in dem die Ordner mit Ihren STEP 7-, PCS 7- bzw. WinCC-Projekten liegen. Bestätigen Sie mit "OK".

Führen Sie das Tool für alle Pfade durch, in denen STEP 7-, PCS 7- bzw. WinCC-Projekte liegen.

Alle Benutzer müssen in die Benutzergruppe "SIMATIC HMI" aufgenommen sein. Dies gilt auch für Benutzer, die WinCC-Projekte remote öffnen wollen.

Für Mitglieder der Benutzergruppe "SIMATIC HMI" wurde der Zugriff auf die WinCC-Datenbank auf die minimal erforderlichen Rechte beschränkt (Lesen/Schreiben). Nur Benutzer mit Windows Administratorrechten haben nach wie vor uneingeschränkten Zugriff auf die WinCC-Datenbank.

Ergänzen Sie Benutzer, die nur lesenden Zugriff auf die WinCC-Datenbank benötigen, in der Gruppe "SIMATIC HMI VIEWER".

Mitglieder der Windows-Benutzergruppe "SIMATIC HMI" sollten nicht gleichzeitig Mitglieder der Windows-Benutzergruppe "SQLServer2005MSSQLUser\$<Computername>\$WINCC" sein.

Die Mitglieder dieser Gruppe haben Administratorrechte auf dem SQL Server. Entfernen Sie daher alle Windows-Benutzer aus dieser Gruppe, für die ein eingeschränkter Zugriff auf die WinCC-Datenbank ausreicht.

Der Benutzer "SA" (Systemadministrator) des SQL Server wird während der Installation deaktiviert.

Für einen verbesserten Zugriffsschutz wurden die Benutzernamen "WinCCAdmin" und "WinCCConnect" aus der WinCC-Datenbank entfernt. Ein Zugriff auf die WinCC-Datenbank ist über diese Benutzernamen nicht mehr möglich.

Applikationen, die ihren eigenen SQL-Benutzernamen mit Passwort verwenden, sind davon nicht betroffen.

#### **Geänderte Zugriffsrechte auf Systeminformationen**

Nach der Installation des Updates haben Benutzer mit Windows Standard-Benutzerrechten keinen Zugriff auf bestimmte Systeminformationen. Davon betroffen sind folgende Systeminformationen des WinCC-Kanals "System Info":

- CPU-Auslastung
- Status der Auslagerungsdatei

Nehmen Sie alle Benutzer in die Windows-Gruppe "Systemmonitorbenutzer" auf, die diese Systeminformationen benötigen.

#### **Einschränkungen bei der Nutzung von ODK-Funktionen**

Für Benutzer mit Windows Standard-Benutzerrechten stehen folgende ODK-Funktionen nicht mehr zur Verfügung:

- CreateDatabase
- DatabaseAttach
- DatabaseDetach

#### **3.2.2 Hinweise zu Optionen (Update 1)**

#### **Allgemeiner Hinweis**

Für WinCC-Optionen, die nicht im Lieferumfang aufgeführt sind, werden eigene Updates zur Verfügung gestellt. Installieren Sie die Updates, sobald diese im Internet verfügbar sind.

#### **Remote-Zugriff auf WinCC-Projekte**

Alle Benutzer müssen in die Benutzergruppe "SIMATIC HMI" aufgenommen sein. Dies gilt auch für Benutzer, die WinCC-Projekte remote öffnen wollen. Prüfen Sie insbesondere folgende Benutzer:

- Benutzer, die einen Connectivity Pack-Client mit einem Connectivity Pack-Server verbinden möchten.

Diese Benutzer müssen auf dem Connectivity Pack-Server Mitglied der Benutzergruppe "SIMATIC HMI" sein.

- Benutzer, die das Webcenter von DataMonitor verwenden.
	- 1.) Wenn Sie eine Verbindung zur WinCC-Datenbank einrichten, benötigen Sie ab diesem Update einen zusätzlichen Windows-Benutzer mit Passwort. Erteilen Sie dem Windows-Benutzer die erforderlichen Zugriffsrechte für die WinCC-Datenbank. Richten Sie dafür einen eigenen Windows-Benutzer auf dem Server ein und nehmen Sie diesen Benutzer in die Windows-Gruppe "SIMATIC HMI Viewer" auf.
- 2.) Wenn Sie über den DataMonitor-Server auf Remote-Rechner zugreifen, muss der Windows-Benutzer sowohl am DataMonitor-Server als auch an den Remote-Servern mit dem gleichen Passwort angelegt werden. Melden Sie anschließend diesen Benutzer mit seinem Passwort in der Verbindungsverwaltung des Webcenter an. Gehen Sie dabei vor wie unter Punkt 1.) beschrieben.

#### **Einschränkung beim Einsatz des DataMonitor Server**

Setzen Sie einen DataMonitor Server nur auf einem Rechner ein, der nicht im WinCC ServiceMode betrieben wird.

## **3.2.3 OpenPCS 7 (Update 1)**

Für den Einsatz von OpenPCS 7 mit Zugriff auf WinCC-Projekte ab V7.0 SP2 Update 1 benötigen Sie mindestens OpenPCS 7 V7.1 SP2 Update 2.

Installieren Sie daher das Update-Paket OpenPCS7 V7.1 SP2 Update 2 auf dem Rechner.

Sie erhalten das Update-Paket OpenPCS 7 7.1 SP2 Update 2 durch das Rahmen-Setup der Update-CD WinCC V7.0 SP2 Update 1 oder als Download-Paket unter:

<http://support.automation.siemens.com/WW/view/de/46596536>

#### **3.2.4 Deaktivieren und Ausschalten eines redundanten Rechners über ODK-Funktionen (Update 7)**

Um zu verhindern, dass beim Deaktivieren bzw. Ausschalten eines redundanten Servers der Dialog "SIMATIC WinCC Redundancy" angezeigt wird, verwenden Sie statt der ODK-Funktionen "DMExitWinCCEx" und "DMDeactivateRTProject" folgende Funktionen:

- WinCC-Projekt deaktivieren: "DMDeactivateRTProjectEx" mit dem Parameter "DM\_DEACTIVATE\_FORCE"
- WinCC-Projekt schließen und Rechner ausschalten: "DMExitWinCCEx" mit dem Parameter "DM\_SDMODE\_FORCE\_POWEROFF"

# **SIEMENS**

# **SIMATIC HMI**

# **Update 10 (K7.0.2.10) to WinCC V7.0 SP2**

# **Notes for installation and use**

These notes have priority over those in the manuals and online help with regard to legal validity.

Please read these notes carefully, they contain important information on installing and using Update 10 for WinCC V7.0 SP2.

# **Table of contents**

- **1 Notes on installation**
- **1.1 Scope of delivery**
- **1.2 Hardware requirements**
- **1.3 Software requirements**
- **1.4 Installation**
- 1.4.1 Installation of the Update
- 1.4.2 Additional information on the WinCC options
- 1.4.3 Uninstallation of the Update

#### **2 Release Notes for Update 10**

**2.1 Improvements and changes compared to WinCC V7.0 SP2** 

# **2.2 Notes on Update 10**

- 2.2.1 Procedure for WinCC projects with Basic Process Control / PCS 7
- 2.2.2 VBS: RTPersistenceType property cannot be made dynamic<br>2.2.3 Cross Reference: No correct display of functions
- 2.2.3 Cross Reference: No correct display of functions
- 2.2.4 OPC Server: Re-installation

#### **3 Release Notes regarding earlier Updates**

#### **3.1 Improvements and changes implemented by Update 1 to 9**

#### **3.2 Notes on Update 1 to 9**

- 3.2.1 Modification of the internal authentication mechanism (Update 1)
- 3.2.2 Notes on options (Update 1)
- 3.2.3 OpenPCS 7 (Update 1)
- 3.2.4 Deactivation and shutdown of a redundant computer via ODK functions (Update 7)

#### Legal information

#### Warning notice system

This manual contains notices you have to observe in order to ensure your personal safety, as well as to prevent damage to property. The notices referring to your personal safety are highlighted in the manual by a safety alert symbol, notices referring only to property damage have no safety alert symbol. These notices shown below are graded according to the degree of danger.

# **ADANGER**

indicates that death or severe personal injury will result if proper precautions are not taken.

# **AWARNING**

indicates that death or severe personal injury may result if proper precautions are not taken.

# **A** CAUTION

indicates that minor personal injury can result if proper precautions are not taken.

#### **NOTICE**

indicates that property damage can result if proper precautions are not taken.

If more than one degree of danger is present, the warning notice representing the highest degree of danger will be used. A notice warning of injury to persons with a safety alert symbol may also include a warning relating to property damage.

#### Qualified Personnel

The product/system described in this documentation may be operated only by personnel qualified for the specific task in accordance with the relevant documentation for the specific task, in particular its warning notices and safety instructions. Qualified personnel are those who, based on their training and experience, are capable of identifying risks and avoiding potential hazards when working with these products/systems.

#### Proper use of Siemens products

Note the following:

#### **AWARNING**

Siemens products may only be used for the applications described in the catalog and in the relevant technical documentation. If products and components from other manufacturers are used, these must be recommended or approved by Siemens. Proper transport, storage, installation, assembly, commissioning, operation and maintenance are required to ensure that the products operate safely and without any problems. The permissible ambient conditions must be adhered to. The information in the relevant documentation must be observed.

#### **Trademarks**

All names identified by ® are registered trademarks of the Siemens AG. The remaining trademarks in this publication may be trademarks whose use by third parties for their own purposes could violate the rights of the owner.

#### Security information

Siemens offers IT security mechanisms for its automation and drive product portfolio in order to support the safe operation of the plant/machine. Our products are also continuously developed further with regard to IT security. We therefore recommend that you keep yourself informed about updates and upgrades for our products and always use the latest version of each product. You can find information on this at: http://support.automation.siemens.com. You can register for a product-specific newsletter here.

For the safe operation of a plant/machine, however, it is also necessary to integrate the automation components into an overall IT security concept for the entire plant/machine, which corresponds to the state-of-the-art IT technology. You can find information on this at: http://www.siemens.com/industrialsecurity. Products used from other manufacturers should also be taken into account here.

#### Disclaimer of Liability

We have reviewed the contents of this publication to ensure consistency with the hardware and software described. Since variance cannot be precluded entirely, we cannot guarantee full consistency. However, the information in this publication is reviewed regularly and any necessary corrections are included in subsequent editions.

# **1 Notes on installation**

The installation notes contain important information which you require for installing the Update. Please read these notes before you start the installation.

# **1.1 Scope of delivery**

The scope of delivery of this package includes:

Update 10 (K7.0.2.10) for software package WinCC V7.0 SP2. This Update includes all corrections that were released as Updates or Patches for V7.0 SP2. This Update is valid for WinCC Basis and for WinCC/DataMonitor.

#### **Industrial Security Alerts**

Information on security patches and security updates is available in the Internet:

x <http://www.industry.siemens.com/topics/global/en/industrial-security/news-alerts/>

## **1.2 Hardware requirements**

No changes compared to WinCC V7.0 SP2.

# **1.3 Software requirements**

WinCC V7.0 SP2 or at least one option of WinCC V7.0 SP2.

# **1.4 Installation**

#### **Caution**

When you install an update for WinCC V7.0 SP2 for the first time, you have to execute the actions described in the chapter "Notes on Update 1".

If you have already installed an update for WinCC V7.0 SP2 and executed the actions required to do so, you can skip these instructions.

#### **1.4.1 Installation of the Update**

Exit all applications (for example WinCC-RT, MS-Word, etc.) before you start the setup.

#### **Update using download file**

If the update is available as a self-extracting download file, then unpack this update only to a computer on which WinCC V7.0 SP2 is installed. If you need this update on a computer without a WinCC installation, copy the unpacked update to this computer.

Unpack the EXE file to your hard disk and double-click the Setup.exe file.

#### **Performing the installation**

The Setup program guides you through the entire installation.

A restart may be necessary following the installation depending on the system configuration. You can cancel the setup if the "Next" button is not activated during setup and after you have accepted the licensing conditions. In this case the Update has already been installed on the computer; it is not necessary to update the installed components.

#### **Re-installation**

You will have to install the Update once again if you have done a re-installation from the supplied DVD.

#### **1.4.2 Additional information on the WinCC options**

If you want to reinstall options from the supplied DVD at a later time, you will have to install the Update for these options once again.

#### **Update of the Web Client V6.x via download**

If you use the download from the web server for the update installation to a Web Client V6.x, you must first remove the existing Web Client. If you have not removed the Web Client, the setup program will display a corresponding message.

#### **Avoiding Cross Site Request Forgery with WebNavigator**

Cross Site Request Forgery is very similar to the Cross Site Scripting vulnerability. It also starts with an authenticated user clicking on a malicious link. However, this vulnerability also works if the user has disabled scripting in his browser.

Siemens recommends:

- Do not interact with other Internet related services while being logged in.
- Log out when WebNavigator is not needed any more.

#### **1.4.3 Uninstallation of the Update**

Uninstallation of the Update is not possible.

# **2 Release Notes for Update 10**

These notes have priority over those in the manuals and online help with regard to legal validity.

# **2.1 Improvements and changes compared to WinCC V7.0 SP2**

The behavior of the WinCC components compared to WinCC V7.0 SP2 including previous Updates and patches has been improved in the following areas:

#### **WinCC Basic**

- Tag Logging: - WinCC OnlineTrendControl: Stability during operation in Runtime
- Basic Process Control: - Using keys to change screen when using multiple monitors
- Runtime: - Stability of the "pdlrt.exe" application in connection with WinCC controls
- Redundant System: - Ability to acknowledge TELEPERM M messages after server restart

#### **WinCC Channels**

SIMATIC S7 Protocol Suite: - No locking of messages at changed measuring points after OS Delta Download

# **2.2 Notes on Update 10**

#### **2.2.1 Procedure for WinCC projects with Basic Process Control / PCS 7**

For projects using Basic Process Control, you have to run the OS project editor to update the process control messages.

Activate at least one of the following settings:

- Complete configuration (loss of support for online DeltaLoading)
- Only message configuration (online download of changes no longer possible)

#### **2.2.2 VBS: RTPersistenceType property cannot be made dynamic**

Contrary to statements made in the WinCC V7.0 SP2 documentation, the "RTPersistenceType" attribute cannot be made dynamic.

#### **2.2.3 Cross Reference: No correct display of functions**

Other than described in the WinCC V7.0 SP2 documentation, the Cross Reference editor does not show project functions and standard functions correctly.

#### **2.2.4 OPC server: Re-installation**

If you wish to install one or more OPC servers at a later time after the installation of Update 1 or higher for WinCC V7.0 SP2, follow these steps:

- 1. On the Update CD or in the extraction path of the Update download, go to the folder "Tools\OPC\_Server".
- 2. Double-click the file Setup.exe.
- 3. Follow the instructions on the screen and choose the features to be installed.

# **3 Release Notes regarding earlier Updates**

# **3.1 Improvements and changes implemented by Update 1 to 9**

The behavior of WinCC components has been improved in the following areas:

#### **WinCC Basic**

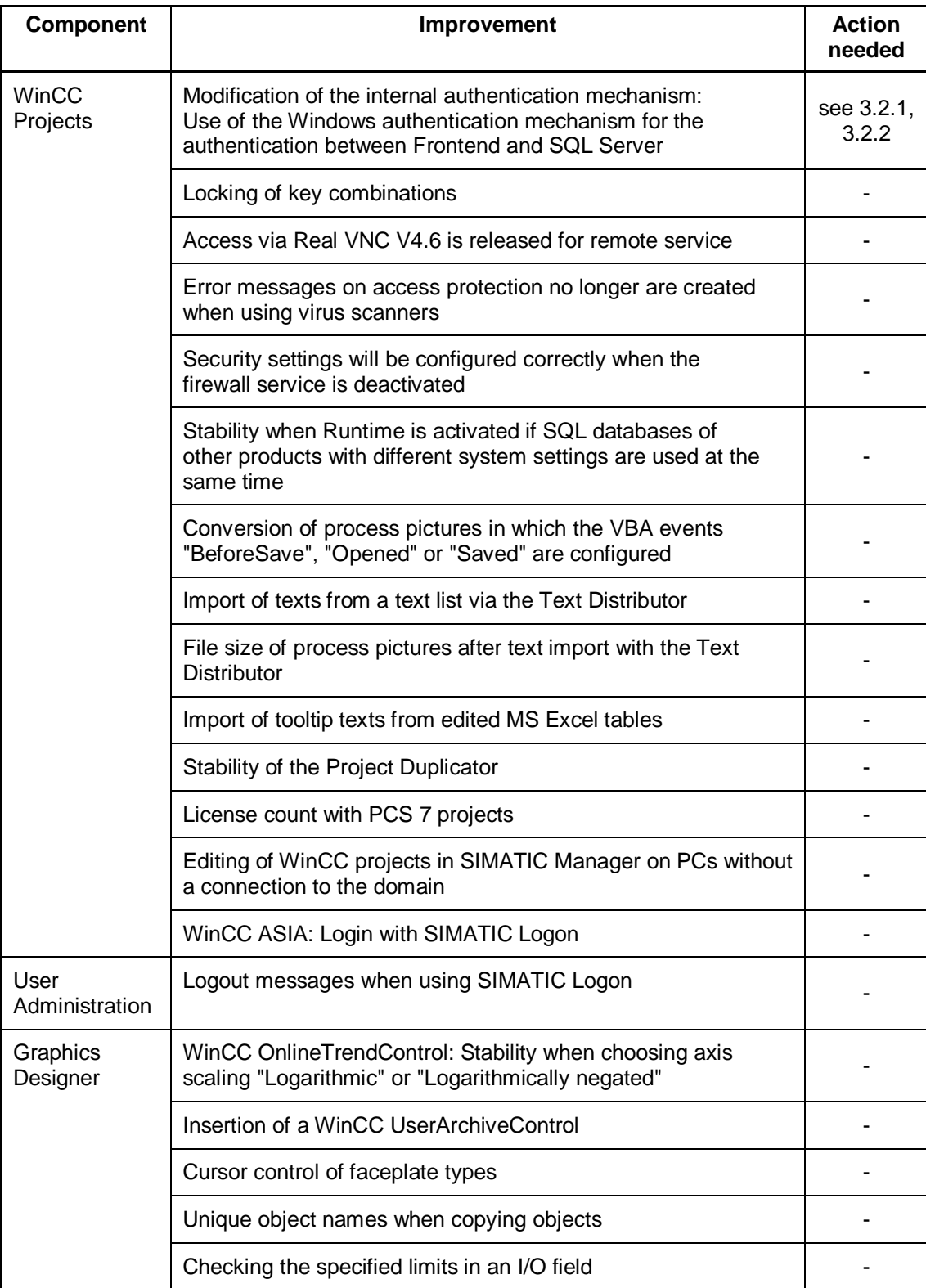

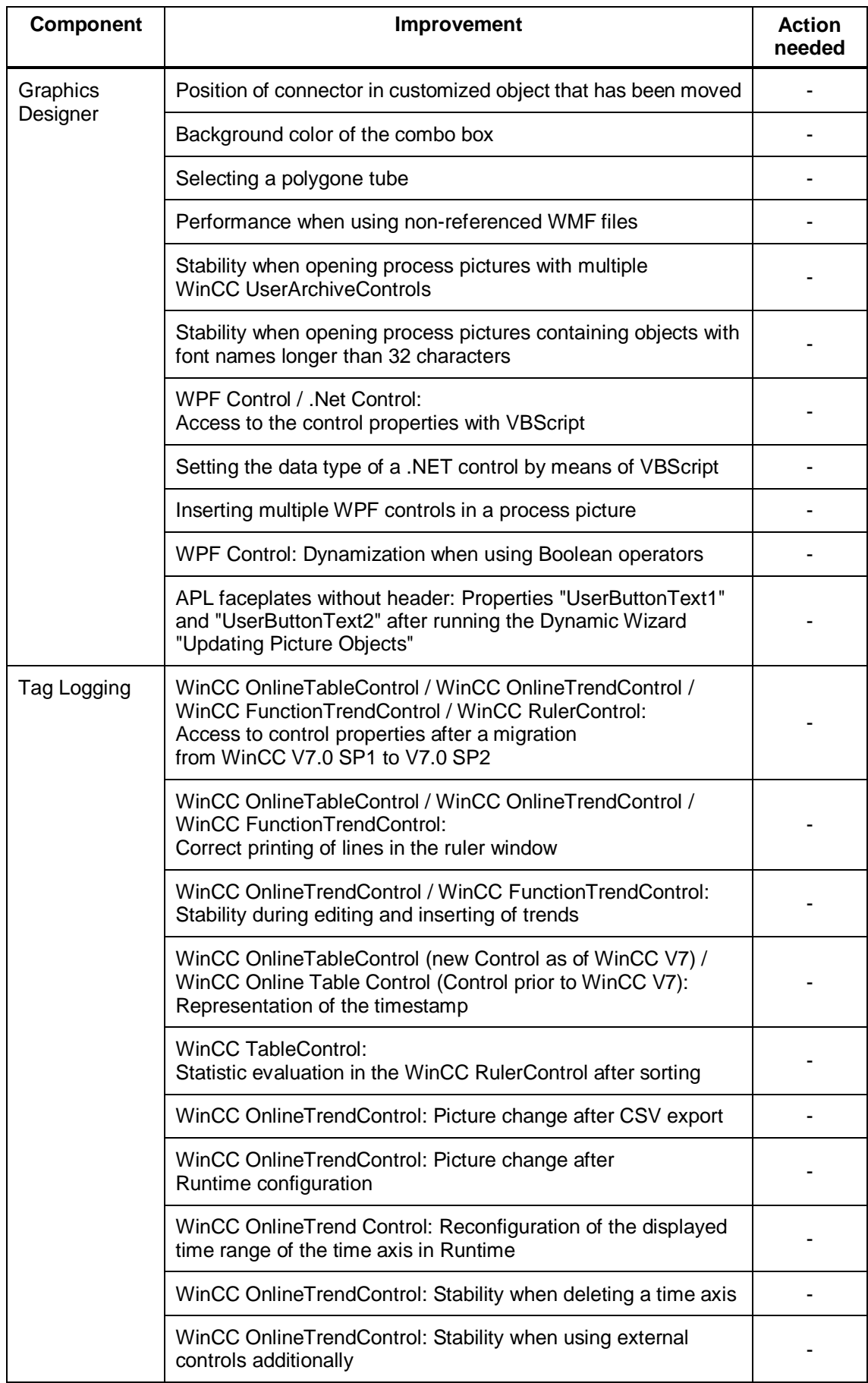

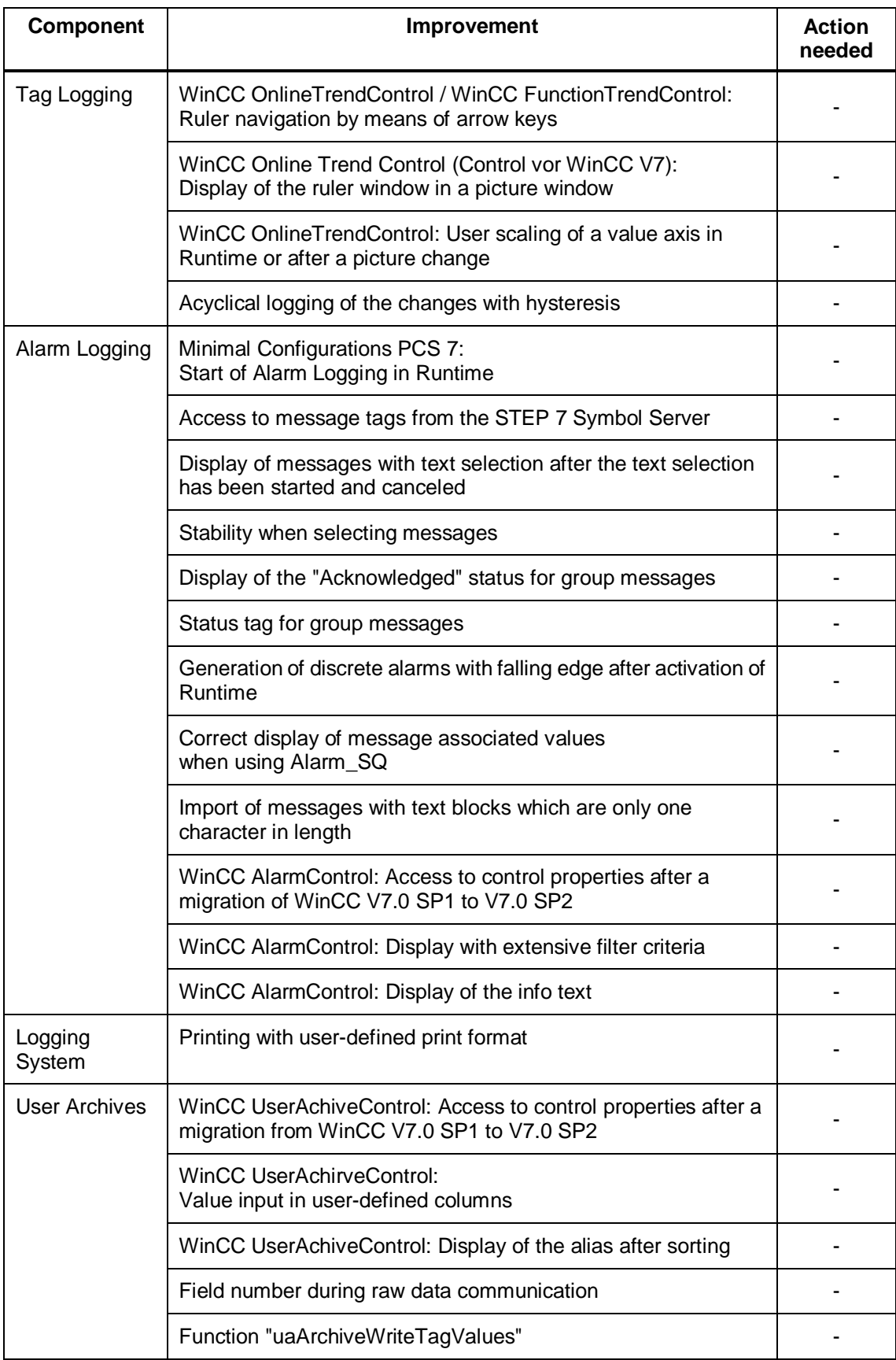

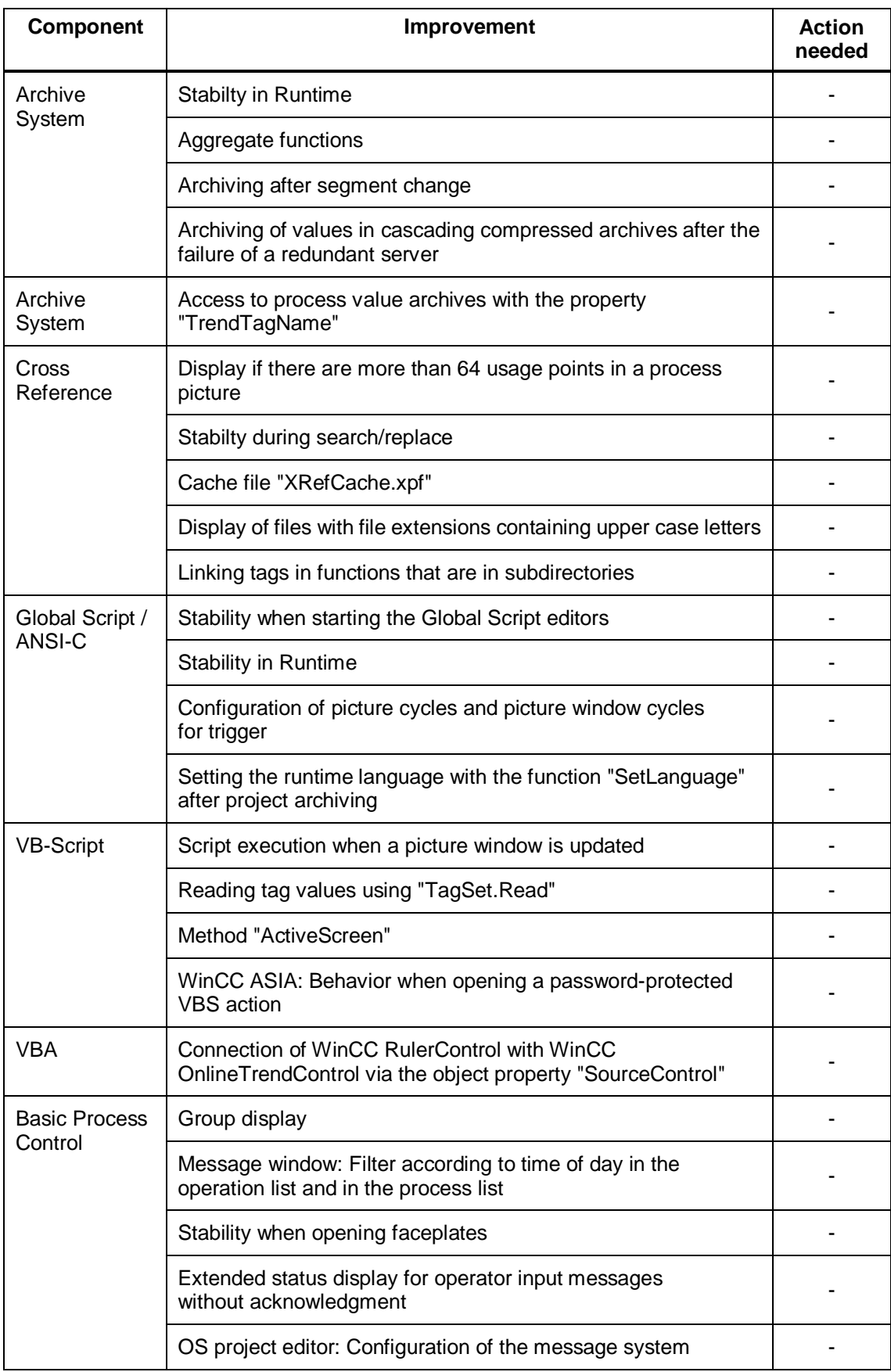

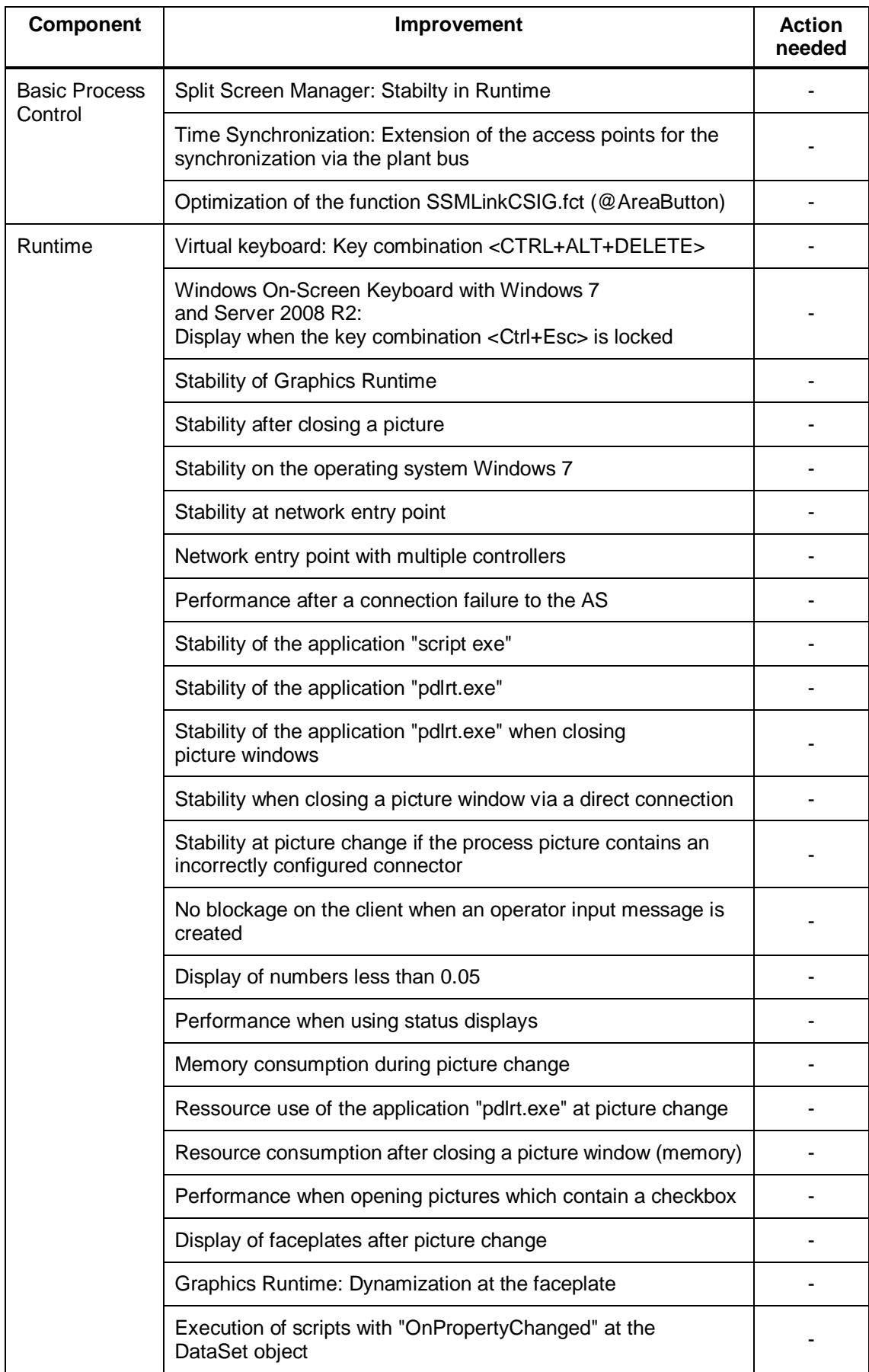

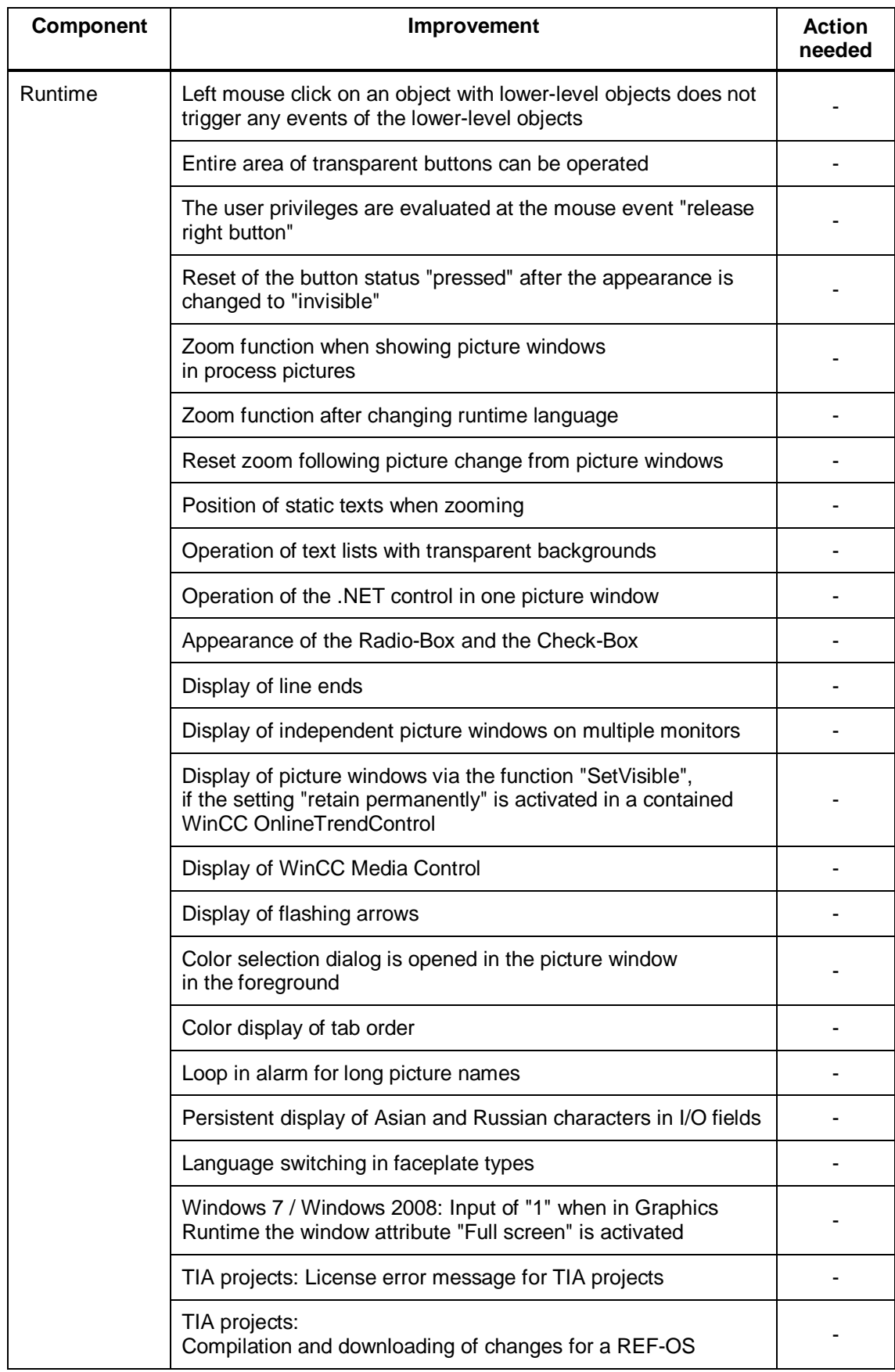

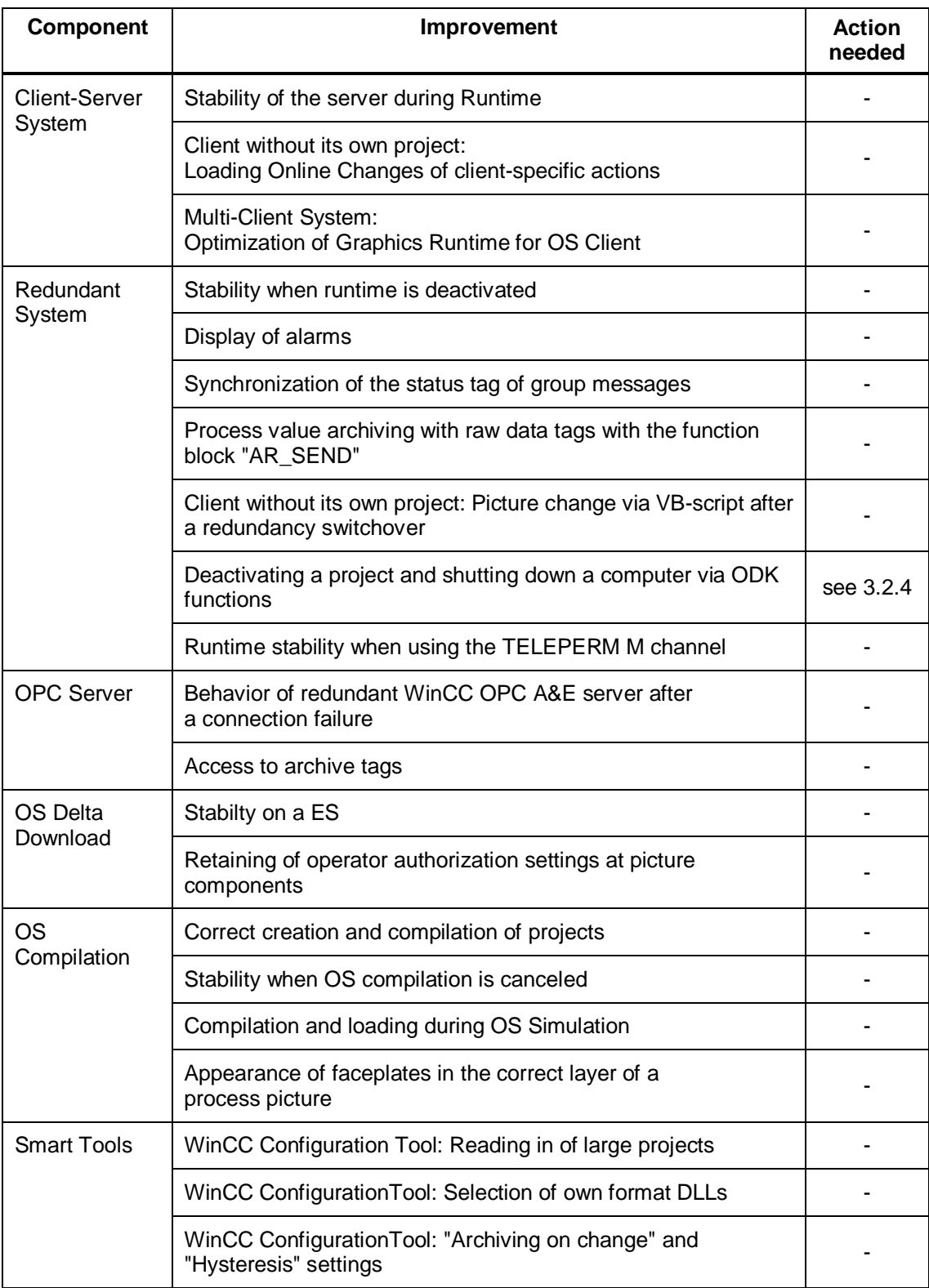

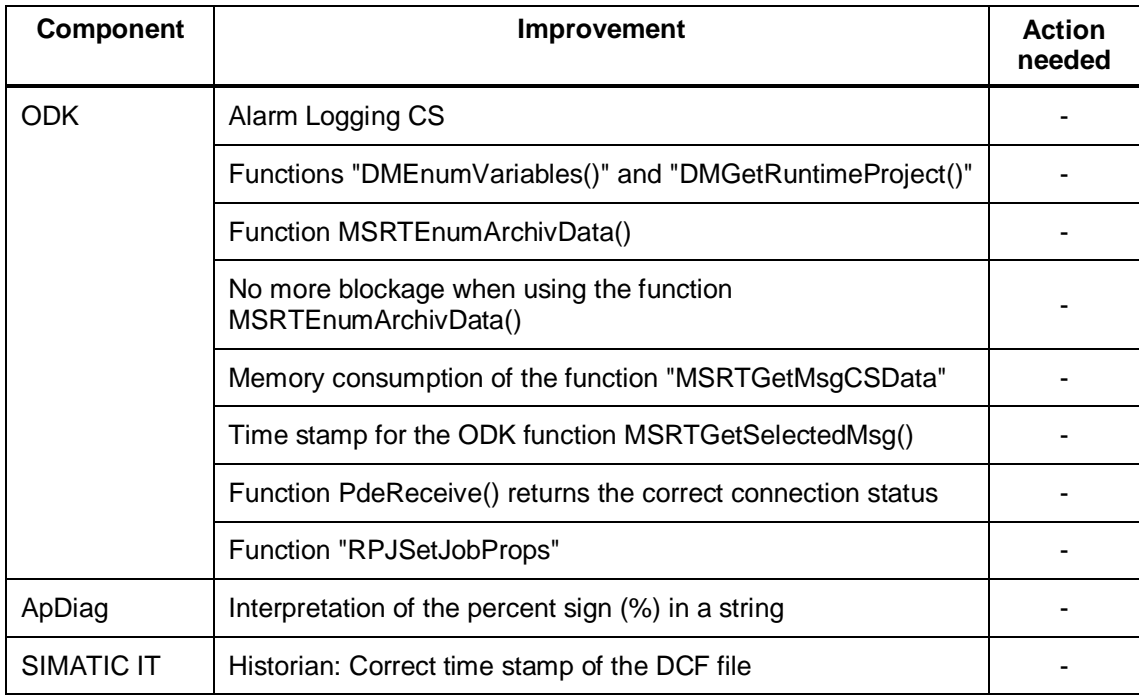

# **WinCC Channels**

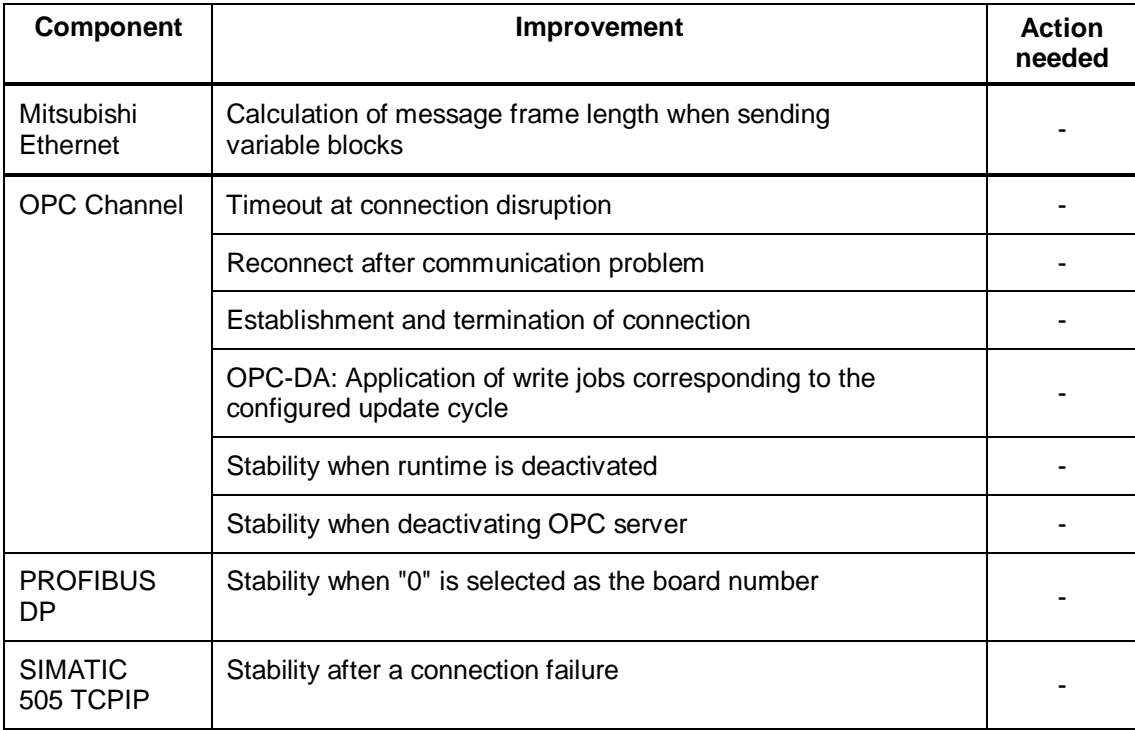

#### **WinCC/DataMonitor**

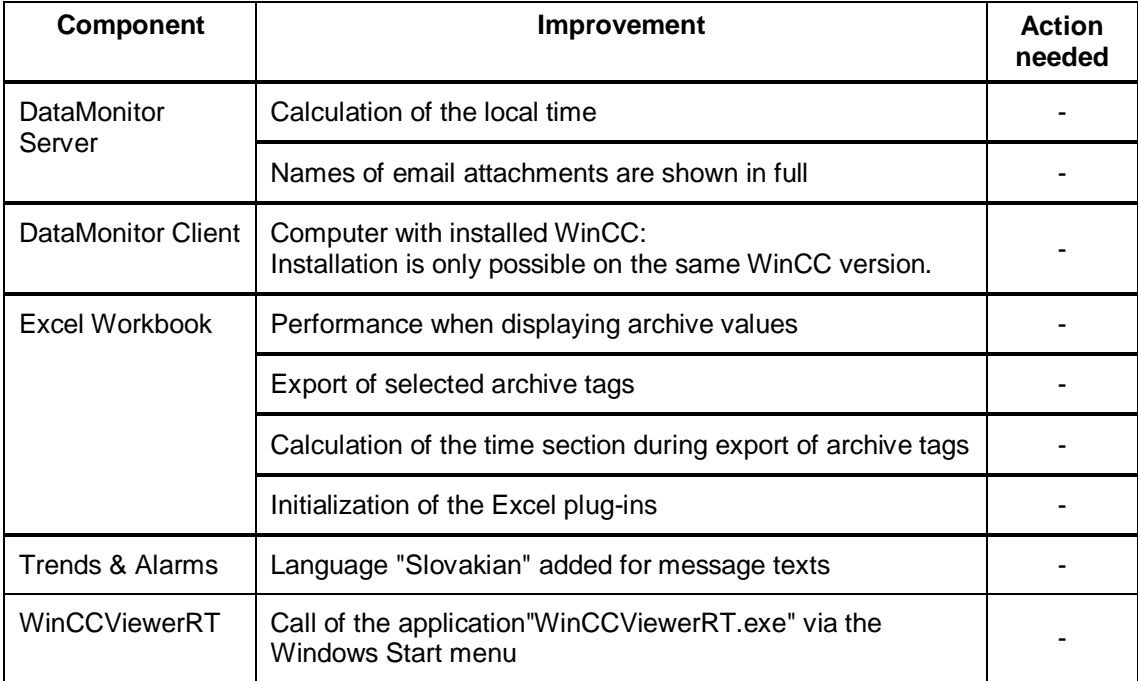

# **WinCC/WebNavigator**

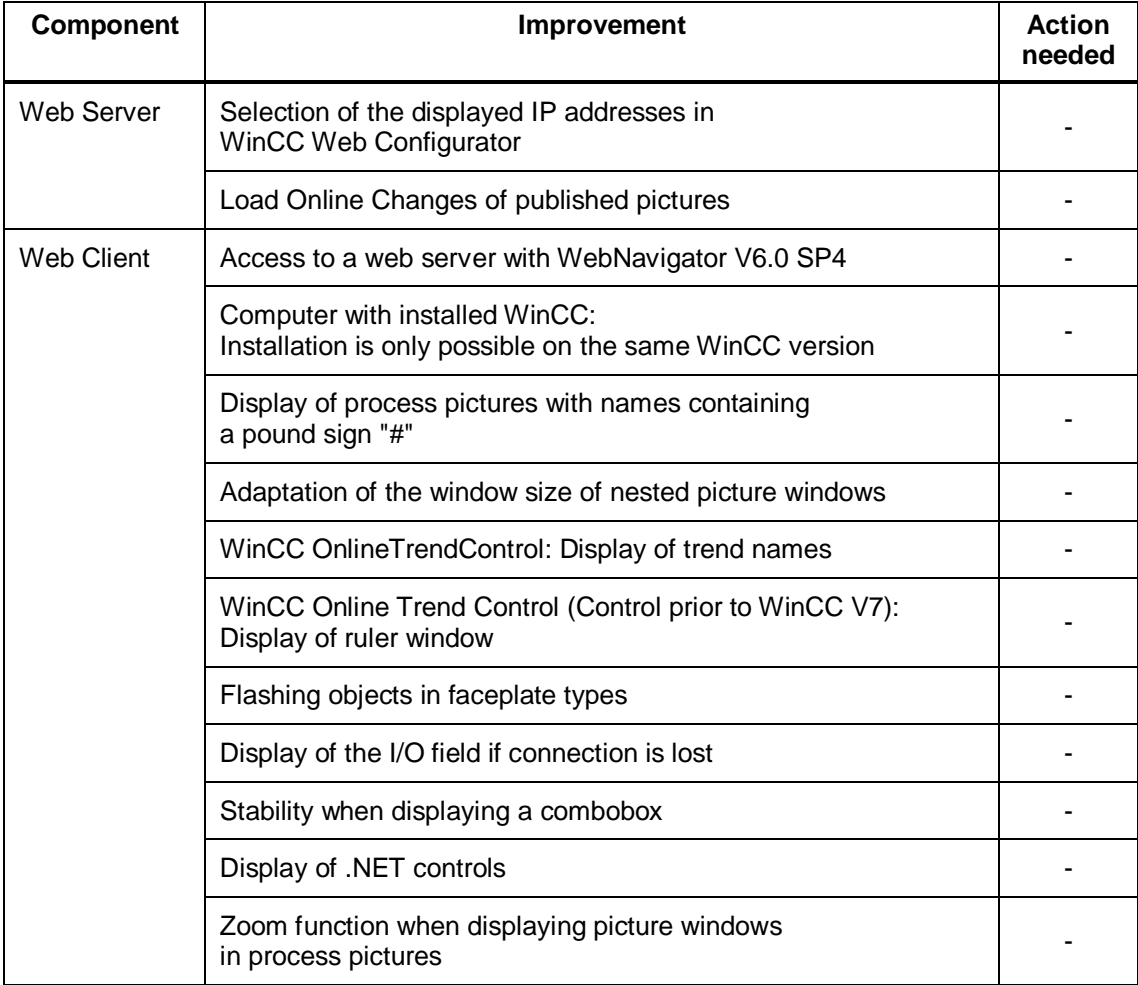

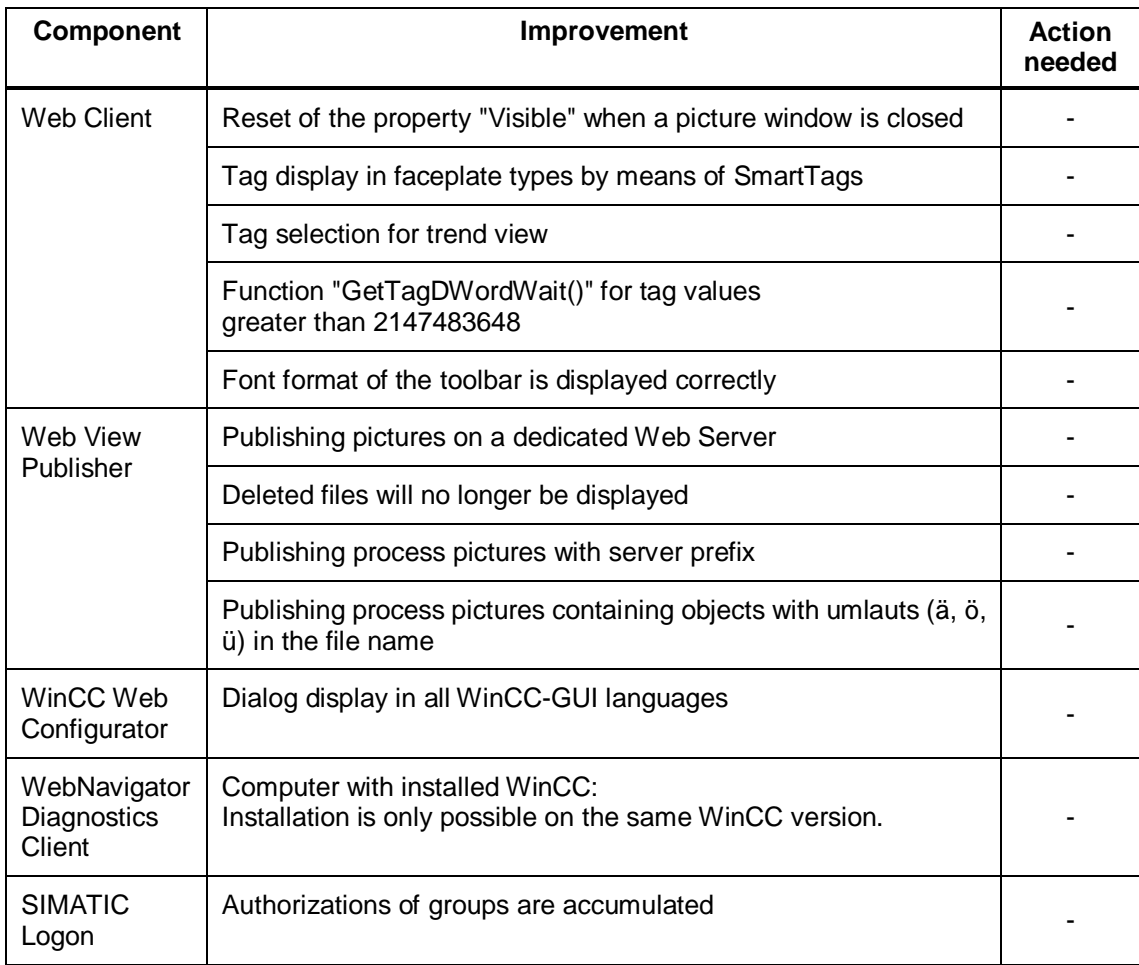

# **WinCC/Connectivity Pack**

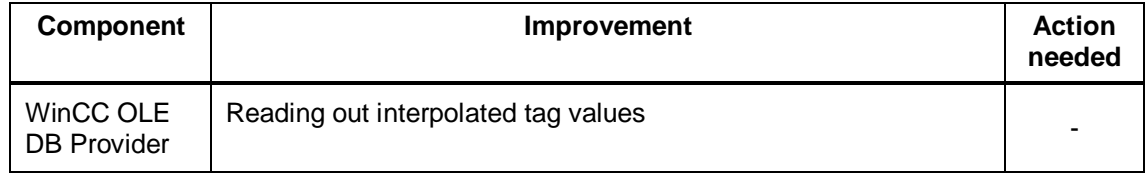

# **SIMATIC OpenPCS 7**

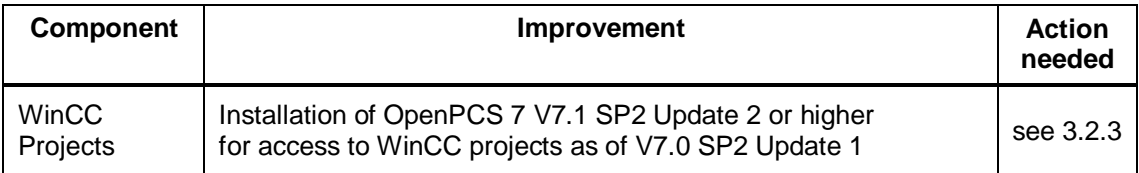

# **WinCC/Central Archive Server (CAS)**

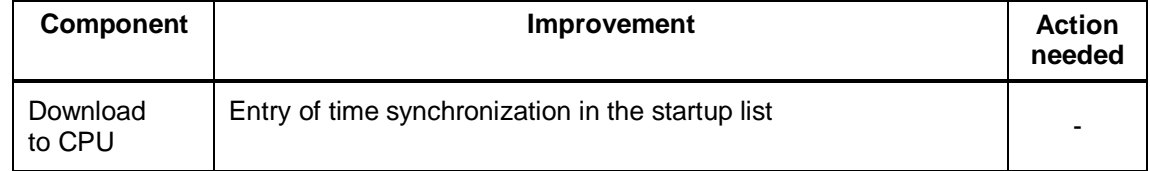

# **SIMATIC PCS 7 Asset Management**

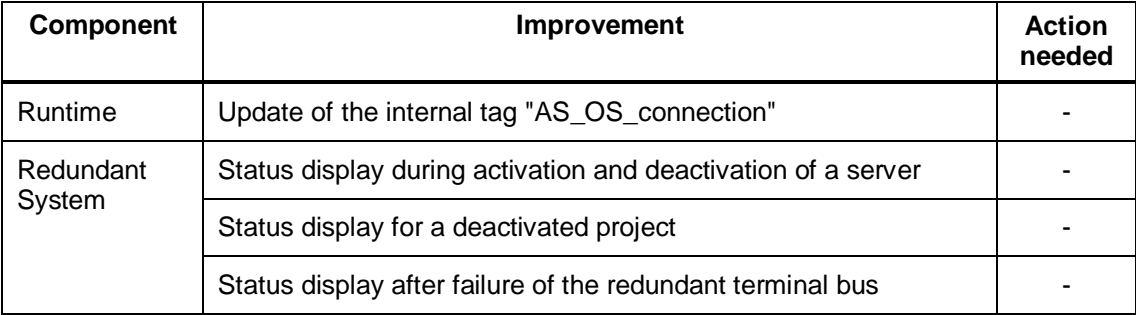

# **3.2 Notes on Update 1 to 9**

Skip the following instructions if you have already installed one of the previous Updates and executed the action required for it.

If you have not yet executed the described actions, check to see if you need them for your project. If so, follow the instructions.

#### **3.2.1 Modification of the internal authentication mechanism (Update 1)**

#### **General information**

After installing the Update, WinCC works with a modified internal authentication. The corresponding security settings at the SQL Server and in the project databases are modified automatically during installation and executed when the initial session of a WinCC project is opened.

Install the Update on all WinCC stations in your plant so that all components of your WinCC system are working with the modified authentication.

Directly after this installation, start the tool "SIMATIC Rights" with administrator rights. The tool is available in the folder "Tools\SimaticRights" of Update 1 for WinCC V7.0 SP2 or on the SIMATIC PCS 7 DVD in the folder "Additional Products\SimaticRights". Double-click the file "SimaticRights.exe" to start the tool.

Under "Storage location", select the directory that contains the folders with your STEP 7, PCS 7 and WinCC projects. Confirm with "OK".

Execute the tool for all directories that contain STEP 7, PCS 7 or WinCC project folders.

All users have to be in the user group "SIMATIC HMI". This is also true for users who want to open WinCC projects remotely.

Access of members of the "SIMATIC HMI" user group to the WinCC database is now restricted to the minimum authorizations (read/write). Only members having Windows administrator rights can access the WinCC database without any restriction.

Add the users who only need read access to the WinCC database to the group "SIMATIC HMI VIEWER".

Members of the "SIMATIC HMI" Windows user group should not belong to the "SQLServer2005MSSQLUser\$<computer name>\$WINCC" Windows user group as well.

The members of this group have Administrator rights on the SQL Server. Therefore, remove all Windows users from this group for whom a limited access to the WinCC database is sufficient.

The user "SA" (System administrator) of the SQL Server is deactivated during installation.

In order to improve access protection, the "WinCCAdmin" and "WinCCConnect" user names were removed from the WinCC database. Access to the WinCC database is no longer possible for these user names.

Applications using their own SQL user names and password are not affected.

#### **Modified access rights to system information**

After installing the Update, users with Windows default user rights can no longer access some system information.

Affected is the following system information of the WinCC channel "System Info":

- CPU load
- Status of the page file

Add all users to the Windows group "Performance Monitor Users" who require this system information.

#### **Restraints on ODK functions**

Windows users assigned default user rights can no longer access the following ODK functions:

- CreateDatabase
- DatabaseAttach
- DatabaseDetach

#### **3.2.2 Notes on options (Update 1)**

#### **General note**

Separate Updates are provided for WinCC options which are not in the scope of delivery. Install the Updates as soon as they are available on the Internet.

#### **Remote access to WinCC projects**

All users have to be in the user group "SIMATIC HMI". This is also true for users who want to open WinCC projects remotely. Make sure to check the following users:

- Users who want to connect a Connectivity Pack client to a Connectivity Pack server. On the Connectivity Pack server, these users must be members of the "SIMATIC HMI" user group.
- Users operating with the Webcenter of DataMonitor.
- 1.) If you create a connection to the WinCC database, as of this Update you need an additional Windows user with a password. Assign the Windows user the necessary access rights for the WinCC database. To do this, create a separate Windows user on the server and add this user to the Windows group "SIMATIC HMI Viewer".
- 2.) If you access a remote computer with a DataMonitor server, the Windows user has to be created with the same password on the DataMonitor server and the Remote servers. Logon this user with password in the connection administration of the Webcenter. Follow the procedure described above in 1.).

#### **Restraints when using DataMonitor Server**

Do not work with a DataMonitor Server on a computer with a WinCC project operated in WinCC ServiceMode.

#### **3.2.3 OpenPCS 7 (Update 1)**

To use OpenPCS 7 with access to WinCC projects as of V7.0 SP2 Update 1, you need to have at least OpenPCS 7 V7.1 SP2 Update 2.

For this reason install the update package OpenPCS7 V7.1 SP2 Update 2.

You can obtain the update package OpenPCS7 V7.1 SP2 Update 2 via the general setup on the update CD WinCC V7.0 SP2 Update 1 or as a download package at:

<http://support.automation.siemens.com/WW/view/en/46596536>

#### **3.2.4 Deactivation and shutdown of a redundant computer via ODK functions (Update 7)**

To avoid the display of the dialog "SIMATIC WinCC Redundancy" when deactivating or shutting down a redundant server, instead of the ODK functions "DMExitWinCCEx" and "DMDeactivateRTProject", use the following functions:

- Deactivate the WinCC project: "DMDeactivateRTProjectEx" with the parameter "DM\_DEACTIVATE\_FORCE"
- Close the WinCC project and shut down the computer: "DMExitWinCCEx" with the parameter "DM\_SDMODE\_FORCE\_POWEROFF"